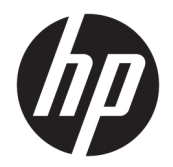

Guía del usuario

© Copyright 2017 HP Development Company, L.P.

Linux® es una marca comercial registrada de Linus Torvalds en EE.UU. y otros países. Microsoft y Windows son marcas comerciales o marcas comerciales registradas de Microsoft Corporation en los Estados Unidos y en otros países. Red Hat y Enterprise Linux son marcas registradas de Red Hat, Inc. en los Estados Unidos y otros países.

La información contenida en el presente documento está sujeta a cambios sin previo aviso. Las únicas garantías para los productos y servicios de HP están estipuladas en las declaraciones expresas de garantía que acompañan a dichos productos y servicios. La información contenida en este documento no debe interpretarse como una garantía adicional. HP no se responsabilizará por errores técnicos o de edición ni por omisiones contenidas en el presente documento.

Primera edición: octubre de 2017

Número de referencia: 932088-E51

#### **Aviso del producto**

Esta guía describe las características comunes a la mayoría de los productos. Es posible que algunos recursos no estén disponibles en su equipo.

No todos los recursos están disponibles en todas las ediciones o versiones de Windows. Los sistemas pueden requerir actualizaciones y/o la adquisición por separado de hardware, controladores, software o la actualización del BIOS para aprovechar todas las ventajas de la funcionalidad de Windows. Consulte <http://www.microsoft.com>.

Para acceder a las guías del usuario más recientes, vaya a<http://www.hp.com/support> y siga las instrucciones para encontrar su producto. Luego seleccione **Guías de usuario**.

#### **Términos y condiciones del software**

Al instalar, copiar, descargar o utilizar de cualquier otro modo cualquier producto de software preinstalado en este equipo, usted acepta los términos del Contrato de licencia de usuario final (CLUF) de HP. Si no acepta estos términos de licencia, su único recurso es devolver el producto completo no utilizado (hardware y software) en un plazo de 14 días para obtener un reembolso integral sujeto a la política de reembolsos de su vendedor.

Si necesita más información o quiere solicitar un reembolso completo del precio del equipo, comuníquese con su vendedor.

## **Acerca de esta guía**

Esta guía proporciona información sobre las características del equipo, su configuración, cómo utilizar el software y las especificaciones técnicas.

- **¡ADVERTENCIA!** Indica una situación peligrosa que, si no se evita, **podría** causar la muerte o lesiones graves.
- **PRECAUCIÓN:** Indica una situación peligrosa que, si no se evita, **podría** causar lesiones entre moderadas y leves.
- **IMPORTANTE:** Indica la información considera importante pero no relacionada con peligros (por ejemplo, mensajes relacionados con daños materiales). Un aviso alerta al usuario de que si no se sigue un procedimiento exactamente como se describe puede producirse una pérdida de datos o daños al hardware o software. También contiene información esencial para explicar un concepto o para completar una tarea.
- **NOTA:** Contiene información adicional para hacer énfasis o complementar puntos importantes del texto principal.
- **SUGERENCIA:** Proporciona sugerencias útiles para completar una tarea.

#### **SUGERENCIA:**

- Busque los datos técnicos en la *Guía de mantenimiento y servicio* en [http://www.hp.com/support.](http://www.hp.com/support)
- Vea los vídeos de extracción y sustitución en [http://www.hp.com/go/sml.](http://www.hp.com/go/sml)
- Para obtener información adicional sobre su estación de trabajo, visite [http://www.hp.com/go/](http://www.hp.com/go/workstations) [workstations.](http://www.hp.com/go/workstations)

# Tabla de contenido

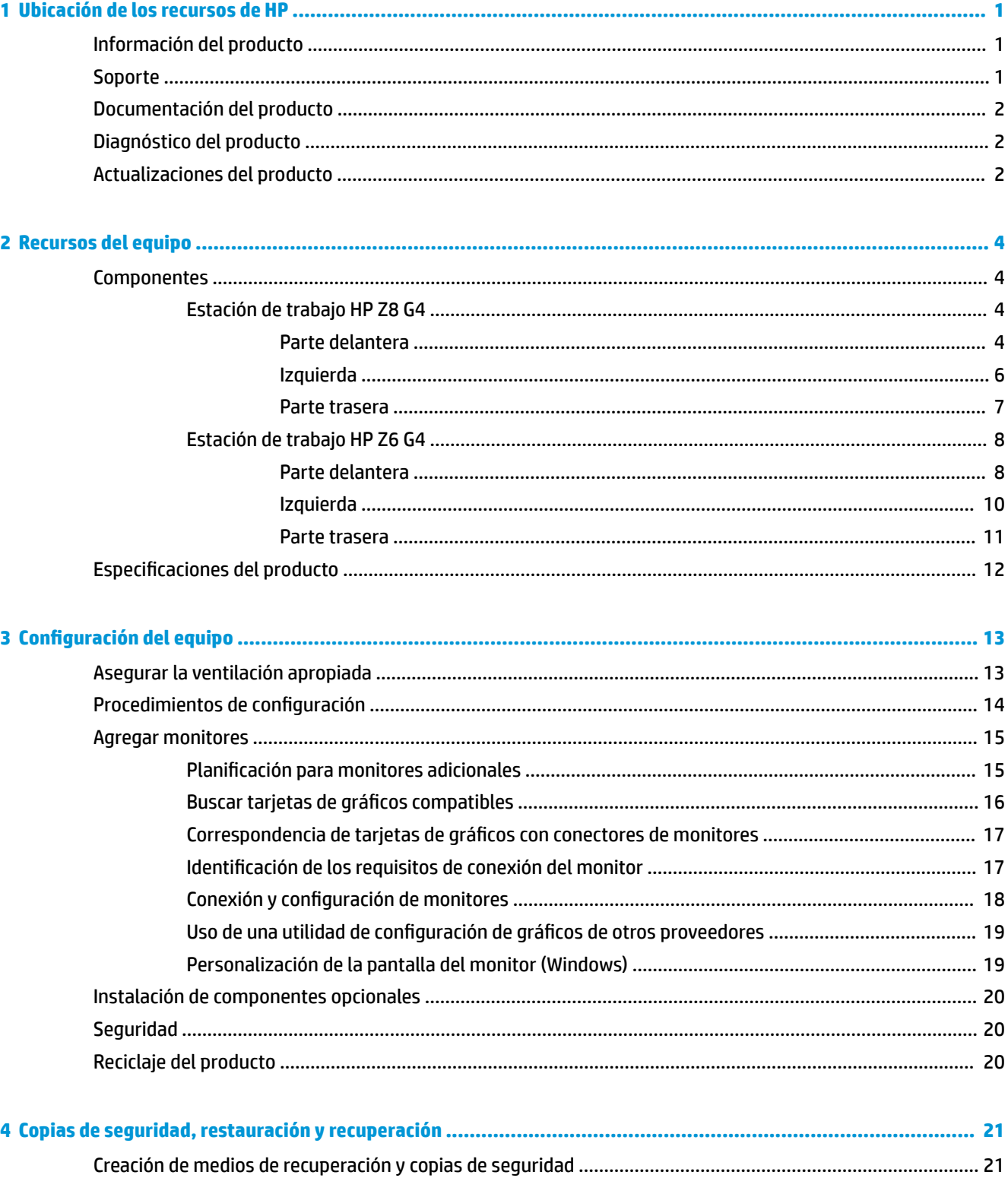

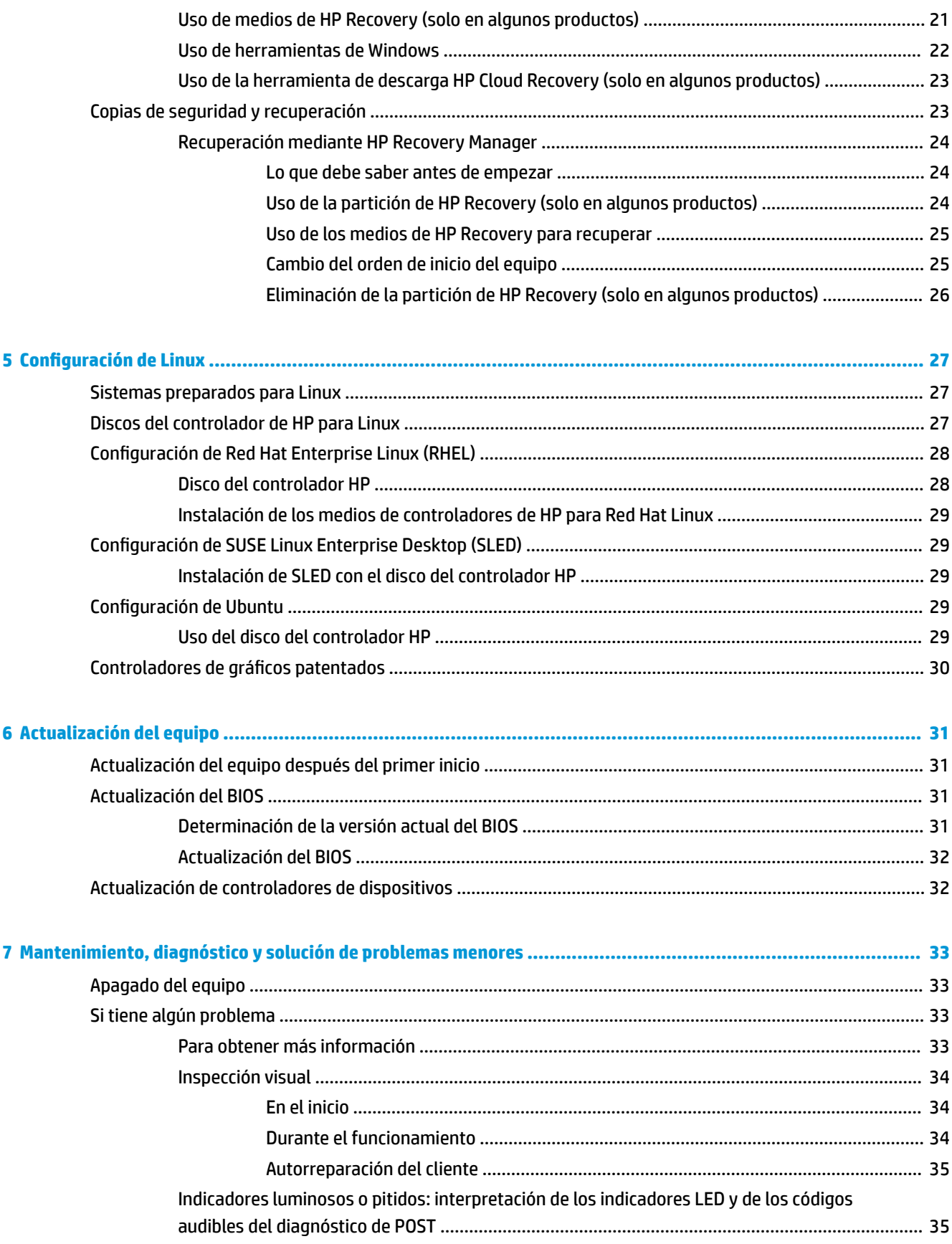

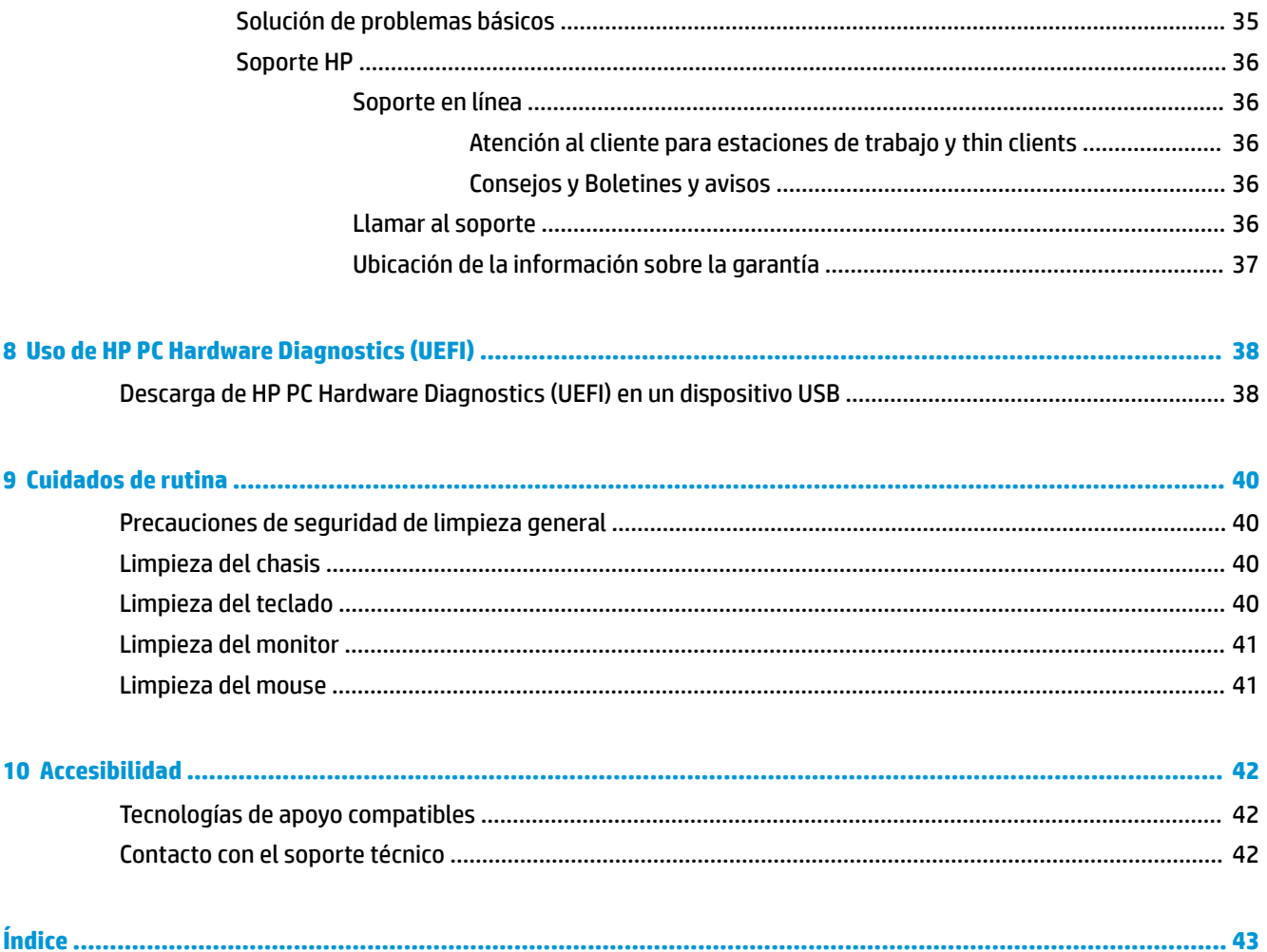

# <span id="page-8-0"></span>**1 Ubicación de los recursos de HP**

Lea este capítulo para descubrir dónde puede encontrar recursos adicionales de HP.

# **Información del producto**

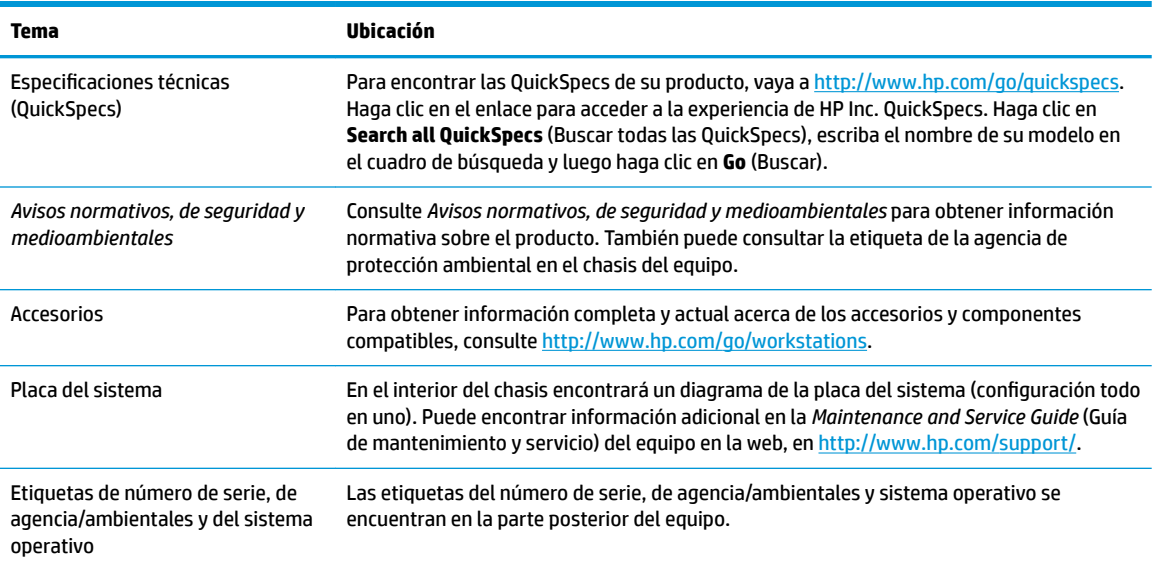

# **Soporte**

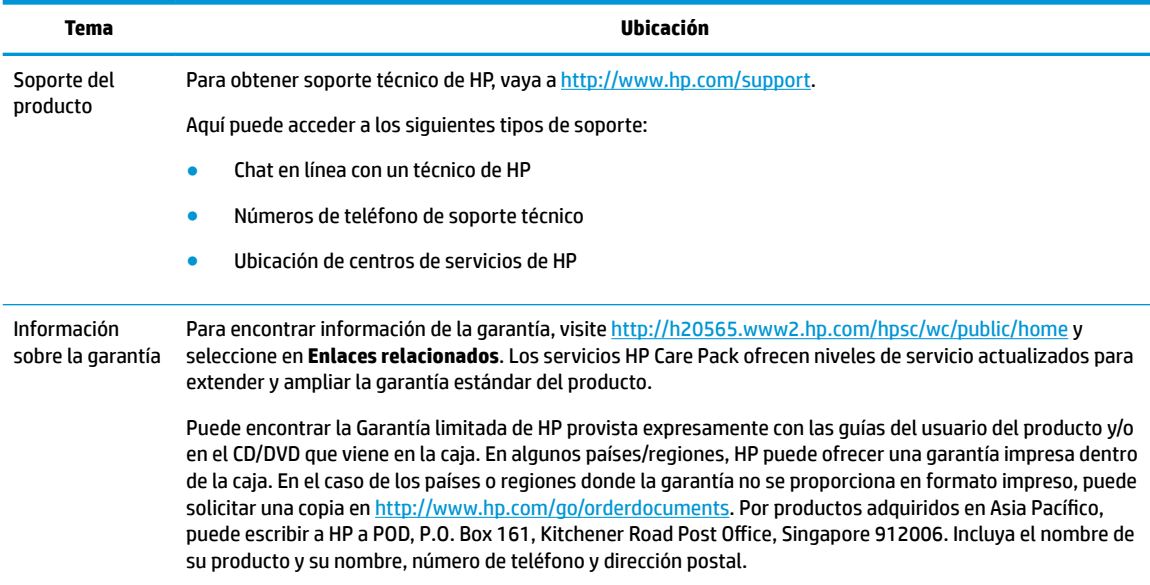

# <span id="page-9-0"></span>**Documentación del producto**

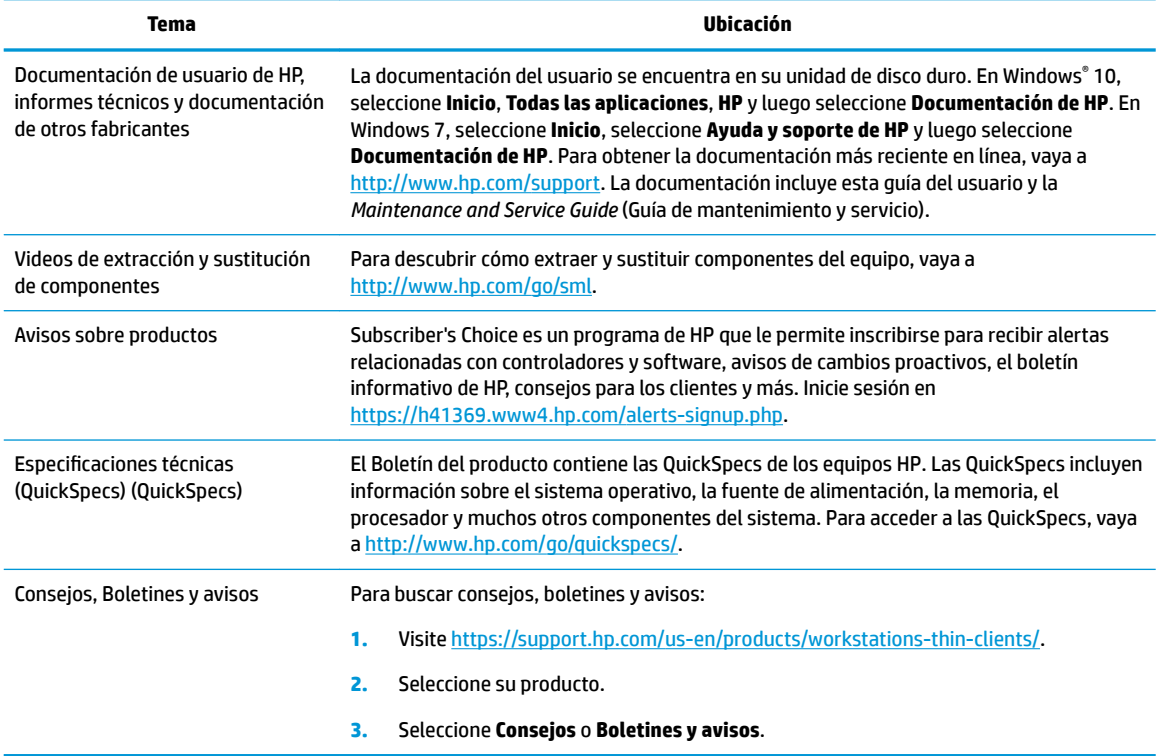

# **Diagnóstico del producto**

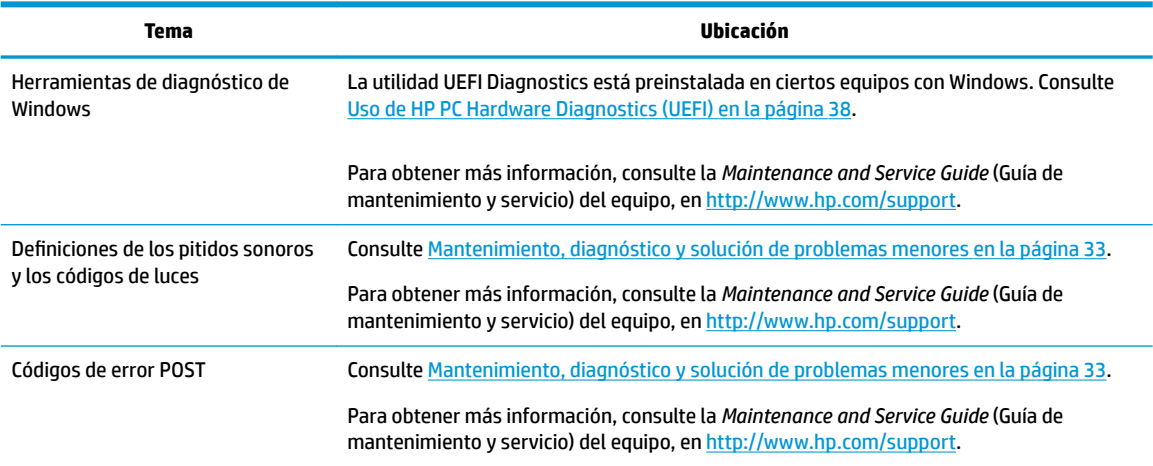

# **Actualizaciones del producto**

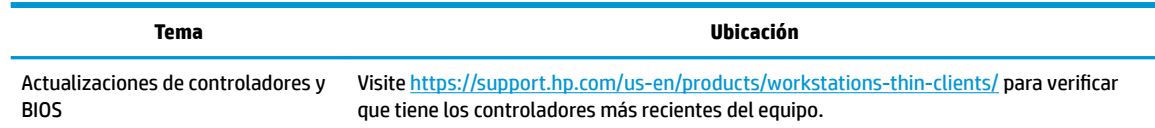

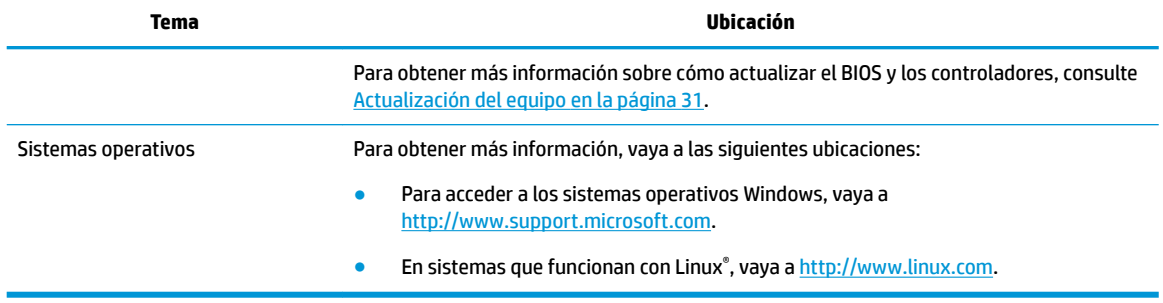

# <span id="page-11-0"></span>**2 Recursos del equipo**

Para obtener información completa y actual acerca de los accesorios y componentes admitidos para el equipo, vaya a [http://partsurfer.hp.com.](http://partsurfer.hp.com)

# **Componentes**

## **Estación de trabajo HP Z8 G4**

### **Parte delantera**

**NOTA:** Consulte la imagen que más se parezca a su equipo.

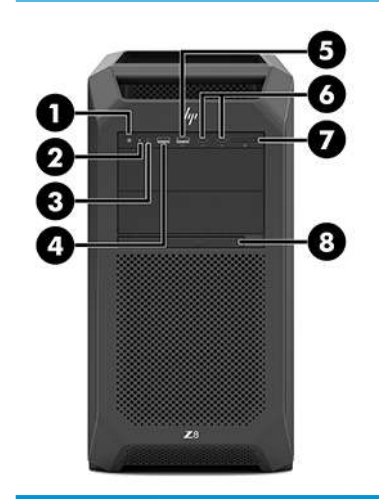

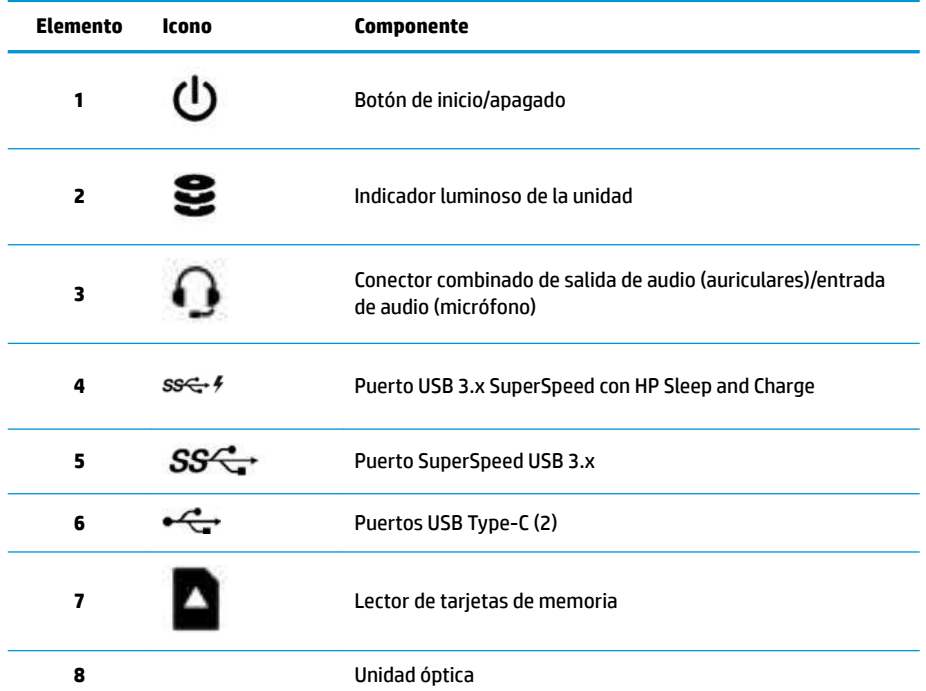

<span id="page-12-0"></span>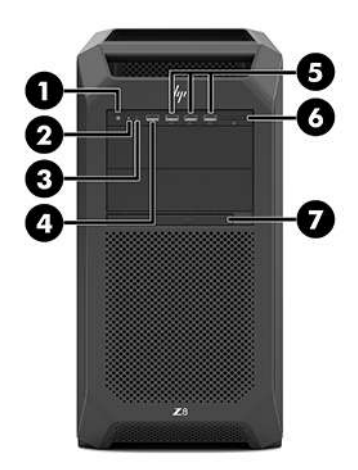

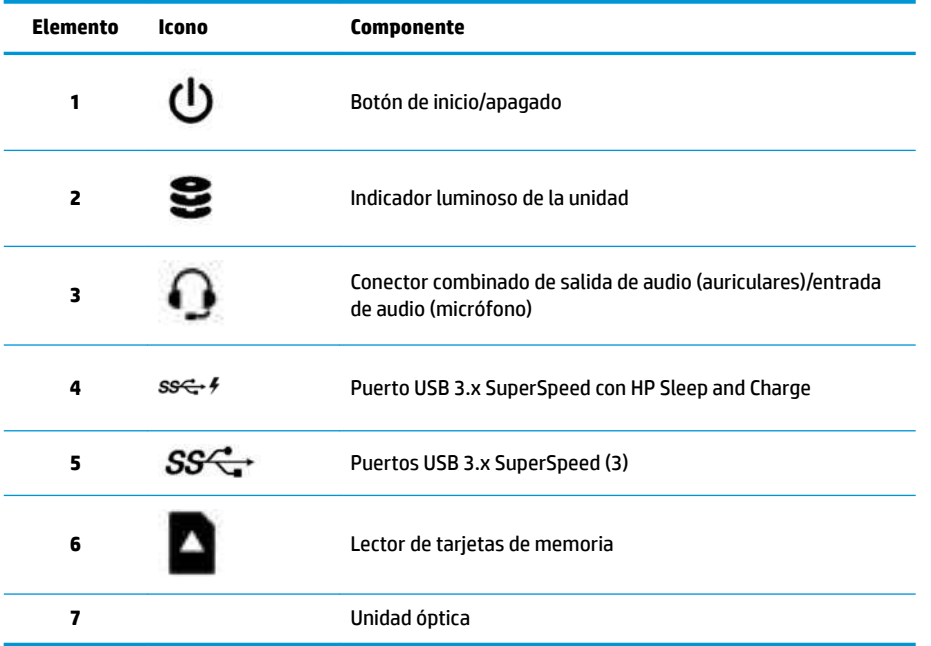

## <span id="page-13-0"></span>**Izquierda**

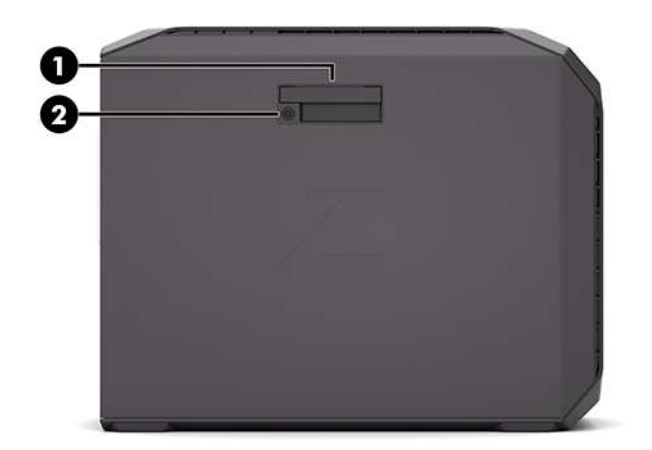

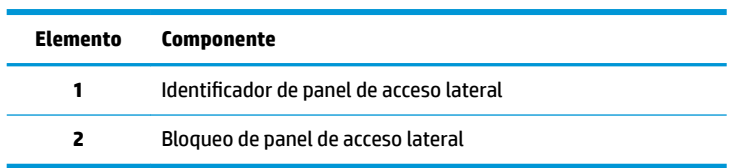

## <span id="page-14-0"></span>**Parte trasera**

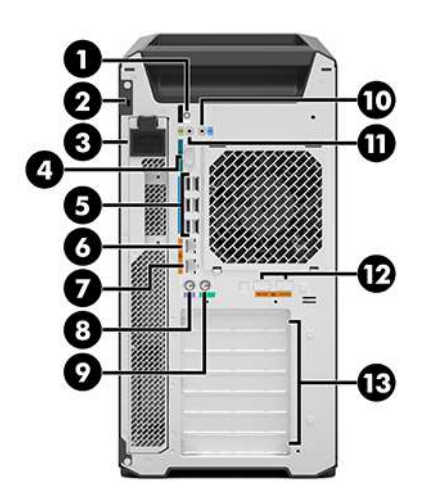

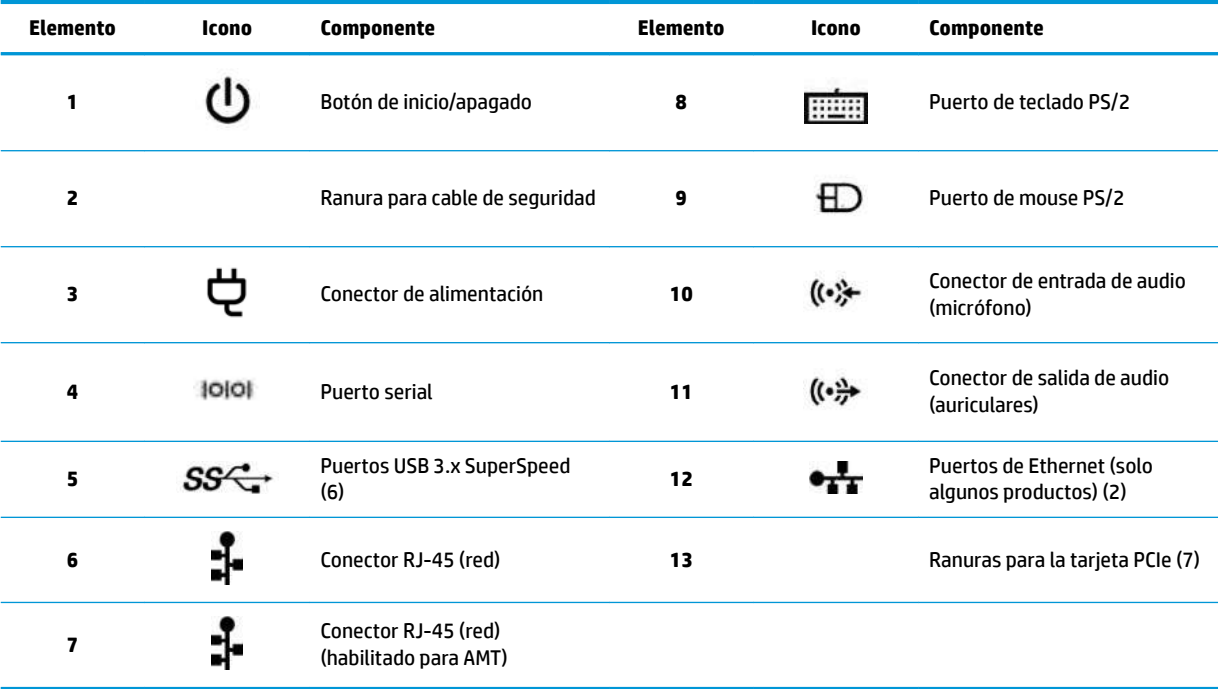

# <span id="page-15-0"></span>**Estación de trabajo HP Z6 G4**

### **Parte delantera**

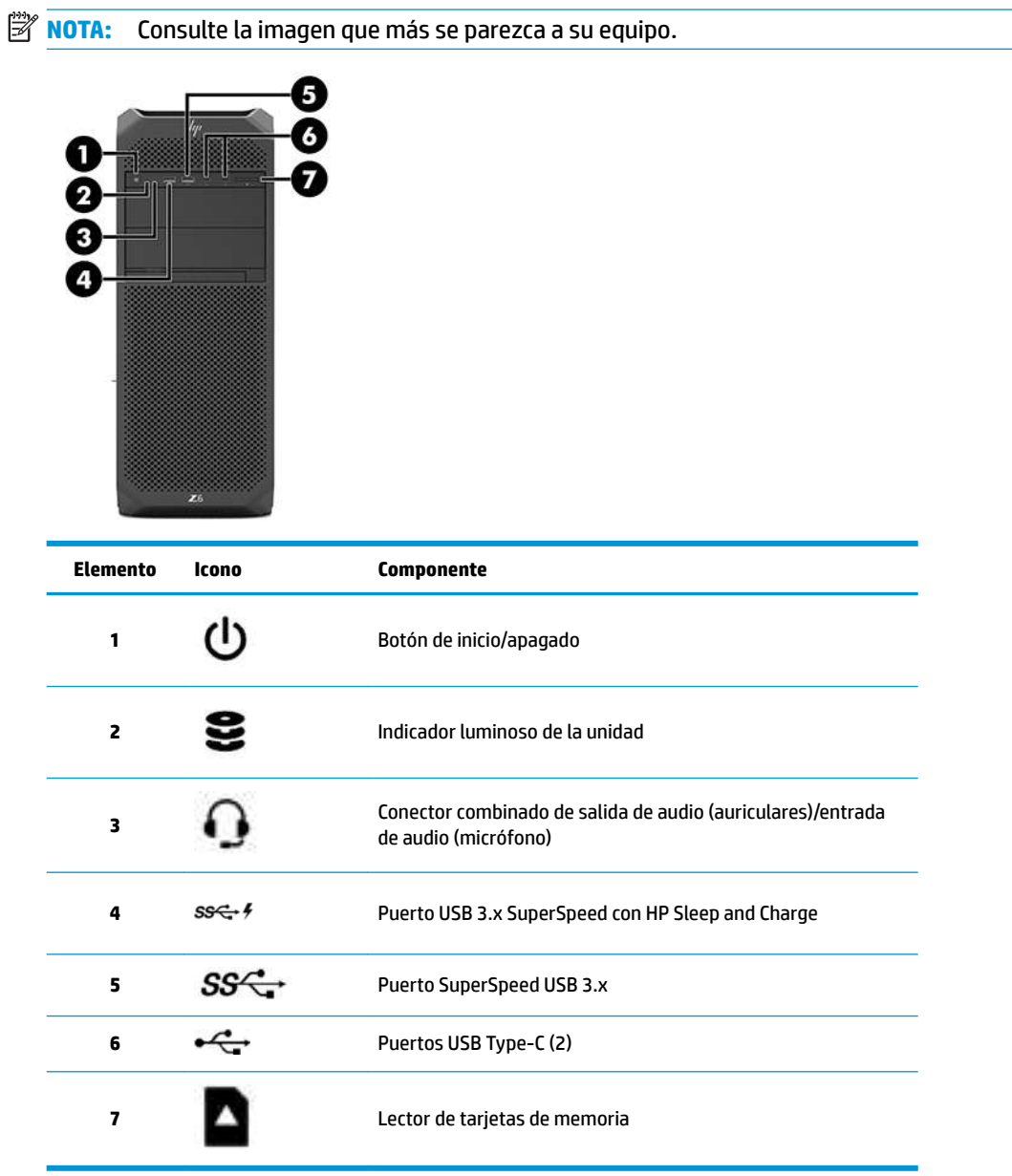

<span id="page-16-0"></span>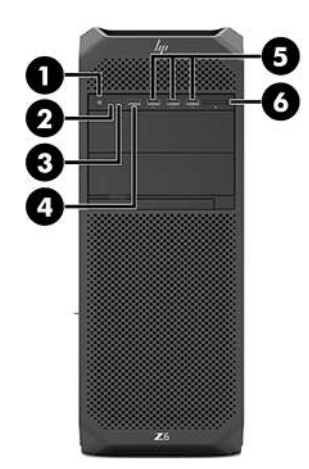

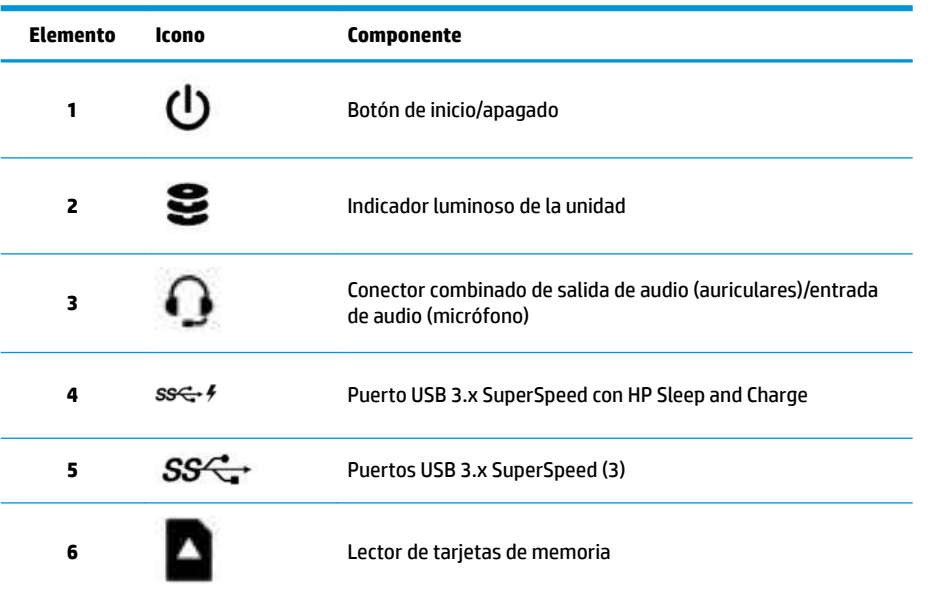

## <span id="page-17-0"></span>**Izquierda**

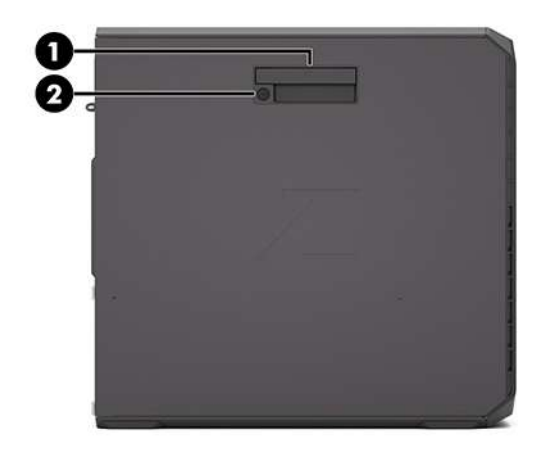

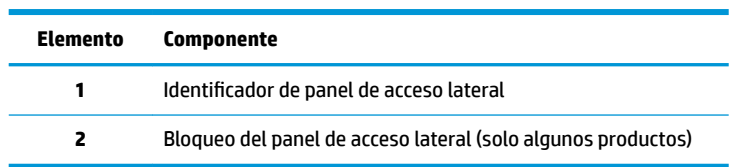

## <span id="page-18-0"></span>**Parte trasera**

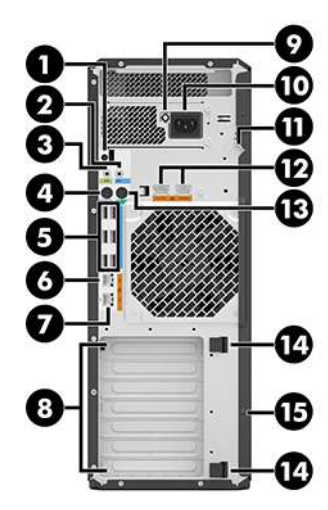

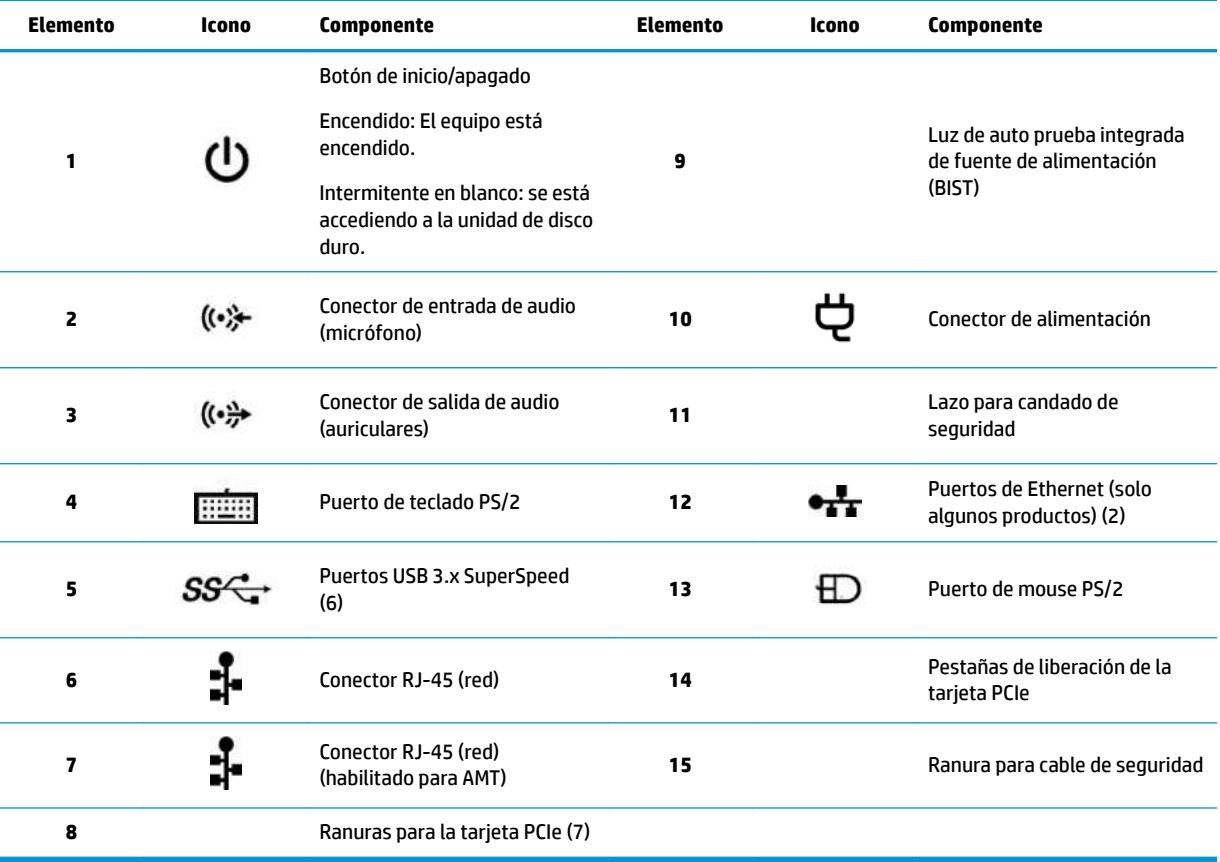

# <span id="page-19-0"></span>**Especificaciones del producto**

Para encontrar las QuickSpecs de su producto, vaya a<http://www.hp.com/go/quickspecs>. Haga clic en el enlace para acceder a la experiencia de HP Inc. QuickSpecs. Haga clic en **Search all QuickSpecs** (Buscar todas las QuickSpecs), escriba el nombre de su modelo en el campo de búsqueda y luego haga clic en **Go** (Buscar).

 $-0-$ 

Vaya a <http://www.hp.com/support> y siga las instrucciones que aparecen en pantalla para encontrar su producto. En la página del producto, seleccione **Información del producto** y luego seleccione **Especificaciones.** 

# <span id="page-20-0"></span>**3 Configuración del equipo**

Este capítulo describe cómo configurar su equipo.

# **Asegurar la ventilación apropiada**

La ventilación apropiada para el sistema es importante para el funcionamiento del equipo. Siga estos lineamientos:

- Trabaje con el equipo sobre una superficie estable y nivelada.
- Brinde al menos 15,24 cm (6 pulgadas) de espacio libre delante y detrás del equipo (esta es la distancia *mínima* para todos los modelos de equipo).

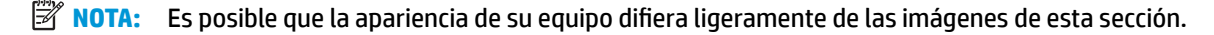

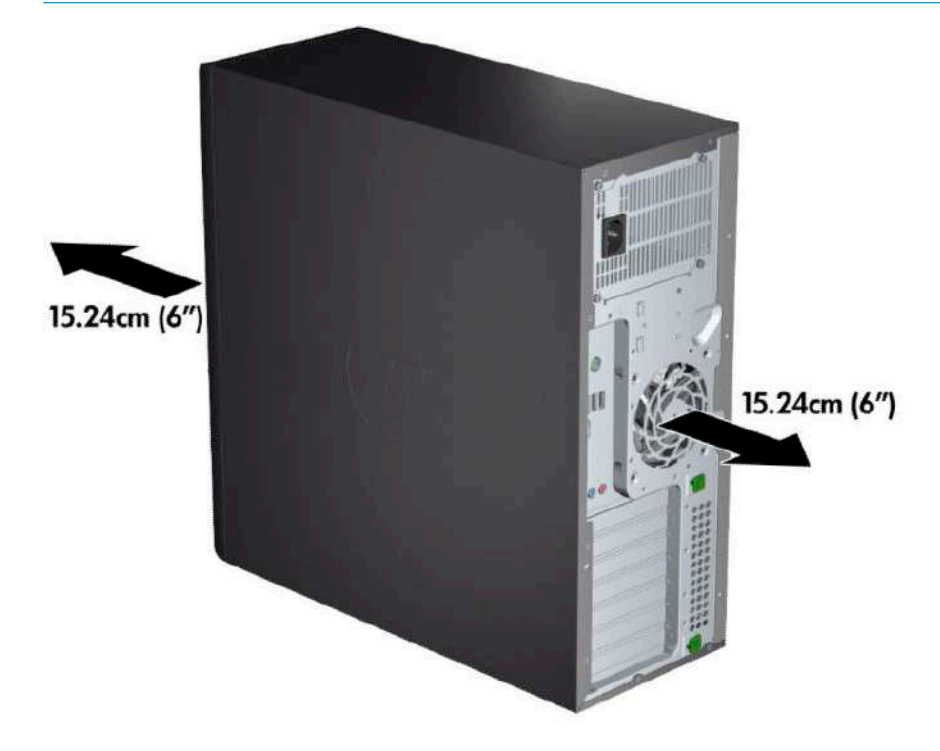

- Asegúrese de que la temperatura ambiente del aire esté dentro de los límites especificados (consulte [Especificaciones del producto en la página 12\)](#page-19-0).
- Para la instalación del gabinete, asegúrese de que el mismo tenga la ventilación adecuada y asegúrese de que la temperatura ambiente dentro del mismo no exceda los límites especificados.

<span id="page-21-0"></span>Nunca restrinja el flujo de aire entrante o saliente del equipo bloqueando las entradas de aire o ventilación según se muestra en la siguiente ilustración.

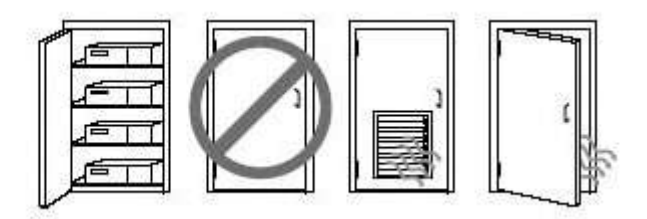

# **Procedimientos de configuración**

**¡ADVERTENCIA!** Para reducir el riesgo de electrocución o de dañar el equipo, siga estos procedimientos:

- Enchufe el cable de alimentación a una toma eléctrica de CA que pueda alcanzar fácilmente en todo momento.
- Desconecte la alimentación del equipo desenchufando el cable de alimentación de la toma eléctrica de CA (no desenchufe el cable del equipo).
- Enchufe el cable a una toma de corriente con conexión a tierra. No desactive el pin correspondiente a la conexión a tierra del cable de alimentación; por ejemplo al conectar un adaptador de dos pines. El pin de conexión a tierra es una medida de seguridad muy importante.

**X NOTA:** Un equipo con una fuente de alimentación de 1125 W podría necesitar más energía de la que puede suministrar un entorno de oficina común. Si desea información detallada, consulte la *Site Preparation Guide*  (Guía de preparación del sitio) del equipo, en [http://www.hp.com/support.](http://www.hp.com/support)

Para configurar el equipo:

- **1.** Conecte el mouse, el teclado y el cable de alimentación al equipo (1).
- **2.** Conecte el monitor al equipo (2).
- **3.** Conecte otros componentes periféricos (como una impresora) de acuerdo con las instrucciones incluidas con los equipos.
- **4.** Conecte un cable de red al equipo y a un enrutador de red o dispositivo LAN.
- **5.** Enchufe el cable de alimentación del equipo y el cable de alimentación del monitor a una toma eléctrica de CA (3).

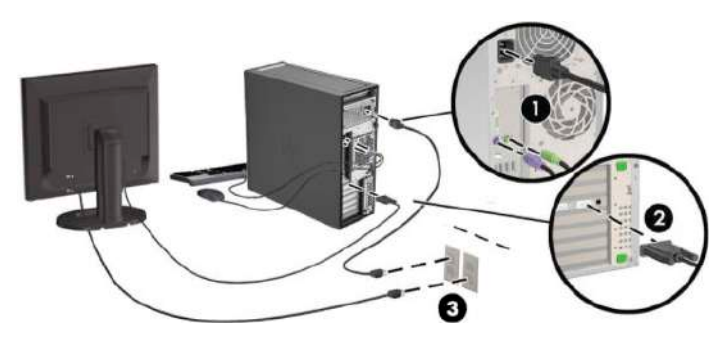

# <span id="page-22-0"></span>**Agregar monitores**

## **Planificación para monitores adicionales**

Todas las tarjetas de gráficos suministradas con los equipos HP de la serie Z admiten dos monitores de forma simultánea (consulte Conexión y configuración de monitores en la página 18). Hay tarjetas disponibles que son compatibles con más de dos monitores. El proceso para agregar monitores depende de la tarjeta de gráficos y el tipo y del número de monitores que desee agregar.

Utilice este proceso si planea agregar más monitores:

- **1.** Evalúe sus necesidades de monitor.
	- Determine cuántos monitores necesita.
	- Determine el tipo de rendimiento de gráficos que desea.
	- Observe el tipo de conector de gráficos utilizado por cada monitor. HP suministra tarjetas de gráficos con interfaces DisplayPort (DP) y DVI, pero puede utilizar adaptadores y tarjetas de otros fabricantes para que interactúen con otros formatos de gráficos, incluyendo DVI-I, HDMI o VGA.
		- **SUGERENCIA:** Algunos adaptadores para hardware heredado pueden costar más que otros. Usted podría comparar el costo de adquirir adaptadores con el costo de adquirir un monitor más nuevo que no necesite adaptadores.
- **2.** Determine si necesita tarjetas de gráficos adicionales.
	- Consulte la documentación de la tarjeta de gráficos para determinar cuántos monitores puede conectar en la tarjeta.

Es posible que necesite adquirir adaptadores para que correspondan con la salida de la tarjeta al conector del monitor. (Consulte Correspondencia de tarjetas de gráficos con conectores de [monitores en la página 17.](#page-24-0))

- Si es necesario, planifique adquirir una nueva tarjeta de gráficos para usar monitores adicionales.
- El número máximo de monitores que admite una tarjeta de gráficos depende de la tarjeta. La mayoría de las tarjetas poseen salidas para dos monitores. Algunas poseen tres o cuatro salidas.

<span id="page-23-0"></span>**X** NOTA: Monitores con resoluciones superiores a 1920 x 1200 píxeles a 60 Hz requieren una tarjeta de gráficos con una salida Dual Link DVI (DL-DVI) o DisplayPort. Sin embargo, para obtener una resolución nativa con DVI, debe utilizar un cable DL-DVI, no cables DVI-I o DVI-D estándar.

Los equipos HP no admiten todas las tarjetas de gráficos. Asegúrese de que una nueva tarjeta de gráficos sea compatible antes de comprarla. Consulte Buscar tarjetas de gráficos compatibles en la página 16.

Muchas tarjetas de gráficos poseen más de dos salidas para monitores pero limitan el uso solo para dos a la vez. Consulte la documentación de la tarjeta de gráficos o busque información sobre la tarjeta según el procedimiento en Buscar tarjetas de gráficos compatibles en la página 16.

Algunas tarjetas gráficas admiten varios monitores multiplexando la señal del monitor en varias salidas. Esto puede reducir el rendimiento de los gráficos. Consulte la documentación de la tarjeta gráfica o busque información sobre la tarjeta según el procedimiento indicado en Buscar tarjetas de gráficos compatibles en la página 16.

Asegúrese que las salidas de las tarjetas correspondan con la entrada requerida por los monitores. (Consulte Identificación de los requisitos de conexión del monitor en la página 17.)

Los modelos diferentes de equipos HP de la serie Z tienen límites diferentes en el tamaño mecánico, la velocidad de los datos y la alimentación disponible para tarjetas de gráficos adicionales. Tome en cuenta que el límite práctico habitual para tarjetas de gráficos es de dos por equipo. Consulte la *Maintenance and Service Guide* (Guía de mantenimiento y servicio) para identificar la ranura para tarjetas de expansión y asegurarse de que una nueva tarjeta de gráficos funciona con su equipo.

- **3.** Si desea agregar nuevas tarjetas de gráficos:
	- **a.** Determine qué tarjeta de gráficos admitida por su estación de trabajo HP se adapta mejor a sus necesidades en términos de número de monitores, compatibilidad con los monitores que planea utilizar y el rendimiento. Consulte Buscar tarjetas de gráficos compatibles en la página 16.
	- **b.** Asegúrese de tener los controladores correctos para la tarjeta. Consulte<http://www.hp.com> para informarse sobre los controladores compatibles con HP.
	- **c.** Instale la tarjeta de gráficos según las instrucciones del video para su equipo en <http://www.hp.com/go/sml>.
	- **d.** Configure el monitor. Para obtener detalles, consulte ayuda en Microsoft® o en <http://www.microsoft.com>.

Para obtener información sobre la configuración de monitores en Linux, puede usar la herramienta de configuración para las tarjetas de gráficos (por ejemplo, configuración de NVIDIA o AMD Catalyst Control Center). En algunas versiones recientes de Linux, también se deben modificar las preferencias de sistema del administrador de ventana (por ejemplo, Gnome 3).

**SUGERENCIA:** Para simplificar la solución de posibles problemas, habilite los monitores uno cada vez: habilite el primer monitor y asegúrese de que funciona correctamente antes de habilitar el siguiente monitor.

### **Buscar tarjetas de gráficos compatibles**

Para encontrar más información sobre las tarjetas de gráficos admitidas para su equipo:

- **1.** Visite [http://www.hp.com/go/quickspecs.](http://www.hp.com/go/quickspecs)
- **2.** Seleccione **Search active QuickSpecs** (Buscar especificaciones activas) y luego **Desktops & Workstations** (Equipos de desktop y estaciones de trabajo).
- <span id="page-24-0"></span>**3.** Elija su modelo para ver las especificaciones.
- **4.** Haga clic en el enlace para que **Technical Specifications-Graphics** (Especificaciones técnicas: gráficos) muestre la información técnica detallada de las tarjetas de gráficos compatibles, incluida la cantidad de monitores que admite la tarjeta, los conectores, el consumo de energía, controladores y otros detalles.

## **Correspondencia de tarjetas de gráficos con conectores de monitores**

La tabla siguiente describe distintas posibilidades de configuración de monitor.

**NOTA:** Consulte la imagen que más se parezca a su equipo.

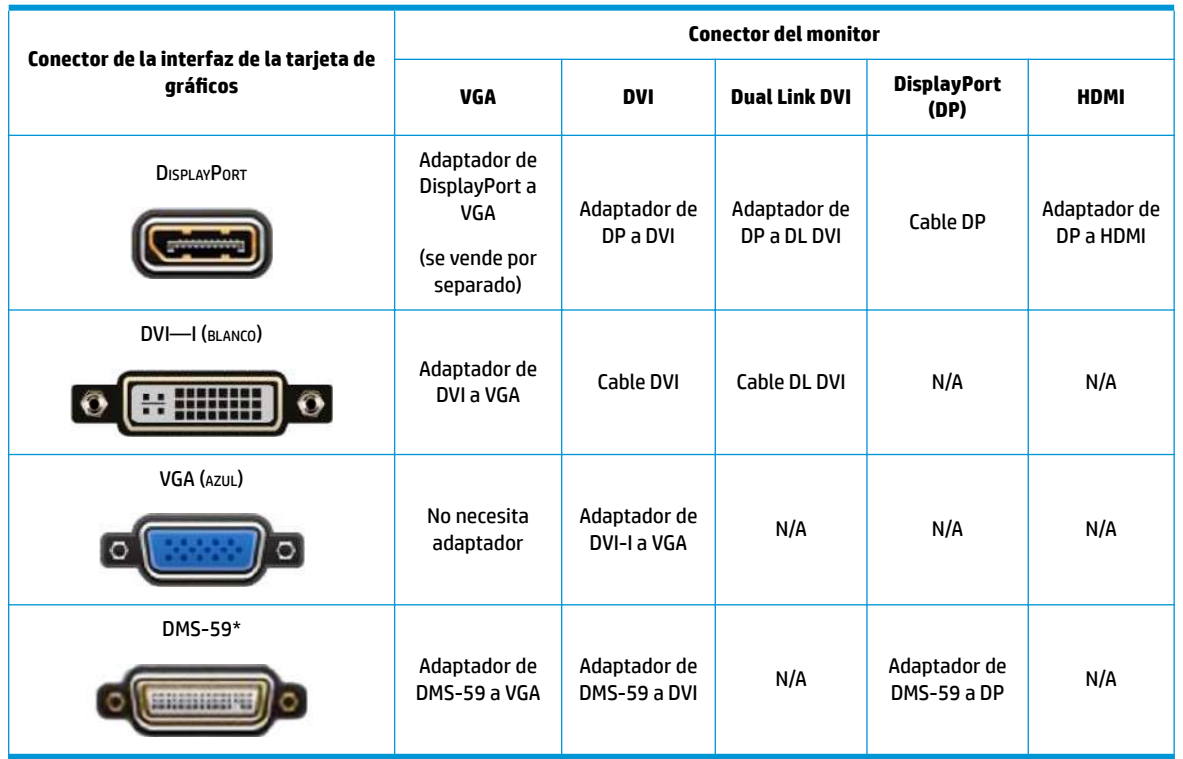

\* Esta interfaz es una tarjeta de interfaz de gr¼ficos para dos monitores que admite dos monitores VGA, DVI o DP.

**W** NOTA: Las tarjetas gráficas HP incluyen adaptadores de cable del monitor a menos que se indique lo contrario.

Las conexiones DisplayPort tienen el rendimiento más alto; las conexiones VGA tienen el rendimiento más bajo.

## **Identificación de los requisitos de conexión del monitor**

A continuación encontrará varios escenarios para la conexión de monitores. Consulte Correspondencia de tarjetas de gráficos con conectores de monitores en la página 17 para obtener más información sobre las diferentes tarjetas gráficas.

**X NOTA:** No todas las tarjetas de gráficos son compatibles con todos los transceptores y adaptadores de video. Consulte la documentación de la tarjeta de gráficos para obtener más detalles.

- <span id="page-25-0"></span>Tarjeta gráfica con salida DisplayPort: si la tarjeta gráfica tiene cuatro conectores DisplayPort, puede conectar un monitor a cada uno de ellos. Utilice los adaptadores adecuados si es necesario.
- Tarjeta gráfica con salida DVI: si tiene una tarjeta gráfica con dos conectores DVI, puede conectar un monitor a cada uno de ellos. Utilice los adaptadores adecuados si es necesario.
- **W NOTA:** Los modelos que tienen solo un puerto DVI siempre tienen una opción de salida para una segunda tarjeta gráfica (DisplayPort o VGA).

Muchas tarjetas de gráficos poseen más de dos salidas para monitores pero limitan el uso solo para dos a la vez. Consulte la documentación de la tarjeta de gráficos o busque información sobre la tarjeta según el procedimiento en Correspondencia de tarjetas de gráficos con conectores de monitores [en la página 17](#page-24-0).

En un sistema con dos conexiones DVI, el número de puerto 1 indica el monitor principal, que es donde aparece la pantalla del BIOS POST después del inicio del sistema. Solo una tarjeta se utiliza durante el BIOS POST, a menos que cambie la configuración de BIOS).

- Tarjeta gráfica con salidas VGA y DL-DVI: si el equipo no tiene una tarjeta gráfica PCIe sino uno o más conectores SVGA *y/o* DL-DVI, puede conectar un monitor a cada salida.
- Tarjeta gráfica con salida DMS-59: si el equipo tiene una tarjeta gráfica PCIe con un conector DMS-59, utilice el adaptador adecuado para conectar su monitor.

Hay disponibles adaptadores para conectar a la salida DMS-59 dos monitores DVI o VGA.

## **Conexión y configuración de monitores**

- **X** NOTA: Las tarjetas de gráficos compatibles normalmente admiten por lo menos dos monitores, según se muestra en esta sección; algunas tarjetas de gráficos compatibles admiten más monitores. Consulte la documentación de la tarjeta de gráficos para obtener más detalles.
	- **1.** Conecte los adaptadores de cable del monitor (1) (si es necesario) al equipo y, a continuación, conecte los cables del monitor adecuados (2) a los adaptadores o directamente a la tarjeta gráfica.

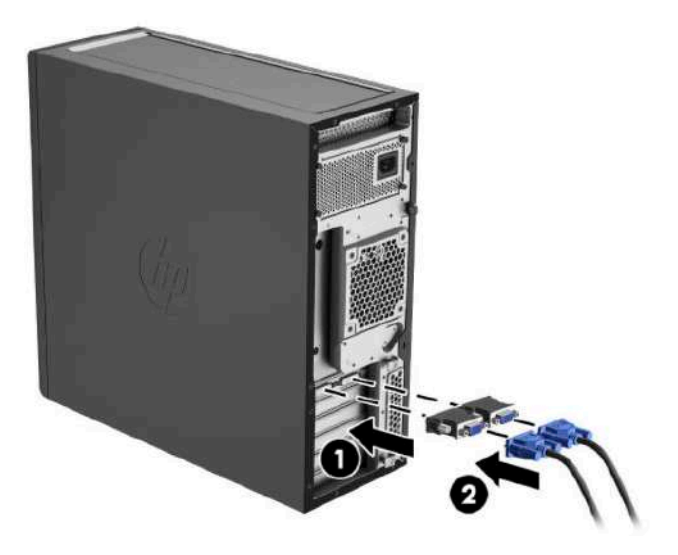

<span id="page-26-0"></span>**2.** Conecte los otros extremos de los cables del monitor a los monitores.

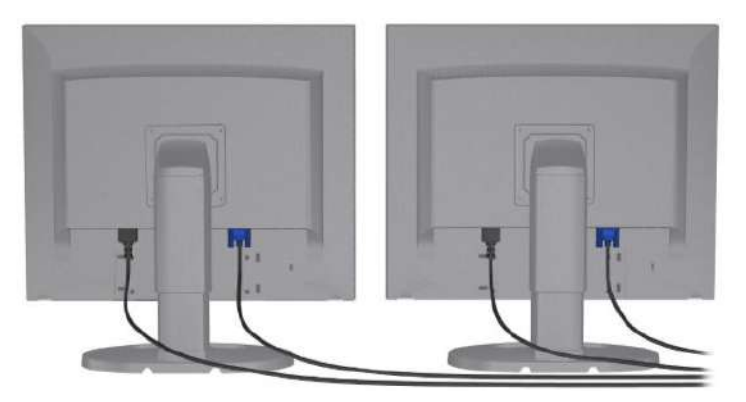

- **3.** Conecte uno de los extremos del cable de alimentación del monitor al monitor y el otro a un enchufe con toma eléctrica de CA.
- **4.** Configure el monitor. Para obtener detalles, consulte ayuda en Microsoft o en <http://www.microsoft.com>.

Para obtener información sobre la configuración de monitores en Linux, puede usar a veces la herramienta de configuración para las tarjetas de gráficos (por ejemplo, configuración de NVIDIA o AMD Catalyst Control Center). En algunas versiones recientes de Linux, también se deben modificar las preferencias de sistema del administrador de ventana (por ejemplo, Gnome 3).

## Uso de una utilidad de configuración de gráficos de otros proveedores

Las tarjetas gráficas de terceros pueden incluir una utilidad de configuración del monitor. Después de la instalación, esta utilidad queda integrada en Windows. Puede seleccionar la utilidad y utilizarla para configurar varios monitores con su equipo.

Consulte la documentación de la tarjeta de gráficos para obtener más detalles.

**X** NOTA: Algunas utilidades de configuración de otros fabricantes requieren que active los monitores en Windows antes de utilizar la herramienta de configuración. Consulte la documentación de la tarjeta de gráficos para obtener más información.

**WOTA:** También suele haber utilidades de configuración de monitor disponibles en el sitio web de soporte de HP.

## **Personalización de la pantalla del monitor (Windows)**

Puede seleccionar o cambiar manualmente el modelo de monitor, la resolución de la pantalla, los ajustes de color, el tamaño de las fuentes y los parámetros de gestión de energía.

- Para modificar la configuración de pantalla en Windows 7, haga clic con el botón derecho en una zona vacía en el escritorio, y luego haga clic en **Resolución de pantalla**.
- Para cambiar la configuración de pantalla en Windows 10, escriba panel de control en el cuadro de búsqueda de la barra de tareas y luego seleccione el **Panel de Control**. Seleccione la **Apariencia y personalización** y luego seleccione **Pantalla**.

Si desea obtener más información sobre la personalización de la pantalla del monitor, consulte los siguientes recursos:

- <span id="page-27-0"></span>Documentación en línea proporcionada con la utilidad del controlador de gráficos
- Documentación incluida con el monitor

## **Instalación de componentes opcionales**

Según el modelo de equipo, puede instalar componentes adicionales (como memoria, unidades de disco duro, unidades ópticas, tarjetas PCIe o un segundo procesador).

- Para ver los videos de instalación de los componentes, vaya a<http://www.hp.com/go/sml>.
- Para ver las orientaciones de instalación y la información técnica, consulte *Maintenance and Service Guide* (Guía de mantenimiento y servicio) de su equipo en<http://www.hp.com/support>.

# **Seguridad**

Algunos equipos HP tienen un candado en el panel de acceso lateral. La llave de este candado se envía pegada al panel posterior del chasis del equipo.

Los recursos de seguridad adicionales reducen el riesgo de robo y lo alertan cuando ocurre una intrusión en el chasis. Consulte la *Maintenance and Service Guide* (Guía de mantenimiento y servicio) en [http://www.hp.com/](http://www.hp.com/support) [support](http://www.hp.com/support), para ver información sobre los recursos de seguridad adicionales de hardware y software disponibles para su sistema.

# **Reciclaje del producto**

HP recomienda a sus clientes reciclar el hardware electrónico usado, los cartuchos de impresión HP originales y las baterías recargables.

Para obtener información acerca de cómo reciclar componentes o productos HP, visite <http://www.hp.com/go/recycle>.

# <span id="page-28-0"></span>**4 Copias de seguridad, restauración y recuperación**

Este capítulo proporciona información sobre los siguientes procesos. La información de este capítulo se refiere al procedimiento estándar para la mayoría de los productos.

- Creación de medios de recuperación y copias de seguridad
- Restauración y recuperación del sistema

Para obtener información adicional, consulte la aplicación HP Support Assistant.

**▲** Escriba support en el cuadro de búsqueda de la barra de tareas y luego seleccione la aplicación **HP Support Assistant**.

O bien:

Haga clic en el icono del signo de interrogación en la barra de tareas.

**IMPORTANTE:** Si va a realizar procedimientos de recuperación en un tablet, la batería del tablet debe tener por lo menos un 70% de carga antes de iniciar el proceso de recuperación.

**IMPORTANTE:** En el caso de tablets con un teclado desmontable, conecte el tablet a la base del teclado antes de iniciar cualquier proceso de recuperación.

# **Creación de medios de recuperación y copias de seguridad**

Los siguientes métodos de creación de medios de recuperación y copias de seguridad están disponibles solo en algunos productos. Elija el método disponible según el modelo de su equipo.

- Después de que haya configurado correctamente el equipo, use HP Recovery Manager para crear medios de HP Recovery. Este paso crea una copia de seguridad de la partición de HP Recovery en el equipo. La copia de seguridad se puede usar para reinstalar el sistema operativo original en los casos en que la unidad de disco duro está dañada o se ha reemplazado. Para obtener más información sobre la creación de medios de recuperación, consulte Uso de medios de HP Recovery (solo en algunos productos) en la página 21. Para obtener información sobre las opciones de recuperación que están disponibles usando los medios de recuperación, consulte [Uso de herramientas de Windows en la página 22.](#page-29-0)
- Utilice las herramientas de Windows para crear puntos de restauración del sistema y crear copias de seguridad de la información personal. Consulte [Uso de herramientas de Windows en la página 22](#page-29-0).
- **X NOTA:** Si el almacenamiento es de 32 GB o menos, Restaurar sistema de Microsoft se desactiva de forma predeterminada.
- En productos seleccionados, use la herramienta de descarga HP Cloud Recovery para crear una unidad Ʈash USB de arranque para sus medios de recuperación de HP. Para obtener más información, consulte [Uso de la herramienta de descarga HP Cloud Recovery \(solo en algunos productos\) en la página 23.](#page-30-0)

## **Uso de medios de HP Recovery (solo en algunos productos)**

Si es posible, verifique la presencia de la partición de HP Recovery y de la partición de Windows. Haga clic con el botón derecho del mouse en el botón de **Inicio**, seleccione **Explorador de archivos** y luego **Este PC**.

- <span id="page-29-0"></span>Si su equipo no menciona la partición de Windows ni la partición de HP Recovery, puede obtener medios de recuperación para su sistema con el soporte técnico. Puede encontrar información de contacto en el sitio web de HP. Vaya a<http://www.hp.com/support>, seleccione su país o región y siga las instrucciones que aparecen en la pantalla.
- Si su equipo enumera la partición de HP Recovery y la partición de Windows, puede usar HP Recovery Manager para crear medios de recuperación después de configurar correctamente el equipo. Estos medios de HP Recovery se pueden usar para realizar una recuperación del sistema si se daña la unidad de disco duro. La recuperación del sistema reinstala el sistema operativo original y los programas de software que se instalaron en la fábrica y luego ajusta la configuración de los programas. Los medios de HP Recovery también se pueden usar para personalizar el sistema o restaurar la imagen de fábrica si sustituye el disco duro.
	- Solo es posible crear un conjunto de medios de recuperación. Manipule estas herramientas de recuperación con cuidado y manténgalas en un lugar seguro.
	- HP Recovery Manager examina el equipo y determina la capacidad de almacenamiento necesaria para los medios que se necesitarán.
	- Para crear discos de recuperación, su equipo debe tener una unidad óptica con capacidad de grabación de DVD y además debe utilizar solo discos DVD-R, DVD+R, DVD-R DL o DVD+R DL vírgenes de alta calidad. No use discos regrabables como CD±RW, DVD±RW, DVD±RW de doble capa ni discos BD-RE (Blu-ray regrabable); no son compatibles con el software HP Recovery Manager. O bien, puede usar una unidad flash USB de alta calidad en blanco.
	- Si su equipo no incluye una unidad óptica integrada con capacidad de escritura en DVD, pero desea crear medios de recuperación en DVD, puede usar una unidad óptica externa (adquirida por separado) para crear discos de recuperación. Si usa una unidad óptica externa, se debe conectar directamente a un puerto USB en el equipo. La unidad no se puede conectar al puerto USB de un dispositivo externo, como un concentrador USB. Si no puede crear medios en DVD, puede obtener discos de recuperación para su equipo de HP. Puede encontrar información de contacto en el sitio web de HP. Vaya a<http://www.hp.com/support>, seleccione su país o región y siga las instrucciones que aparecen en la pantalla.
	- Asegúrese de que el equipo esté conectado a la alimentación de CA antes de comenzar a crear los medios de recuperación.
	- El proceso de creación puede tardar una hora o más. No lo interrumpa.
	- Si es necesario, puede salir del programa antes de terminar de crear todos los DVD de recuperación. HP Recovery Manager terminará de grabar el DVD actual. La próxima vez que inicie HP Recovery Manager, se le pedirá que continúe.

Para crear medios de HP Recovery usando HP Recovery Manager:

**IMPORTANTE:** En el caso de tablets con un teclado desmontable, conecte el tablet a la base del teclado antes de iniciar estos pasos.

- **1.** Escriba recovery en el cuadro de búsqueda de la barra de tareas y luego seleccione **HP Recovery Manager**.
- **2.** Seleccione **Creación de medios de recuperación** y siga las instrucciones que aparecen en pantalla.

Si alguna vez necesita recuperar el sistema, consulte [Recuperación mediante HP Recovery Manager](#page-31-0) [en la página 24](#page-31-0).

## **Uso de herramientas de Windows**

Puede crear medios de recuperación, puntos de restauración del sistema y copias de seguridad de su información personal mediante las herramientas de Windows.

<span id="page-30-0"></span>**X NOTA:** Si el almacenamiento es de 32 GB o menos, Restaurar sistema de Microsoft se desactiva de forma predeterminada.

Para obtener más información y conocer los pasos necesarios, consulte la aplicación Obtener ayuda.

- **▲** Seleccione el botón de **Inicio** y luego seleccione la aplicación **Obtener ayuda**.
- **WE NOTA:** Debe estar conectado a Internet para acceder a la aplicación Obtener ayuda.

## **Uso de la herramienta de descarga HP Cloud Recovery (solo en algunos productos)**

Para crear medios de HP Recovery con la herramienta de descarga HP Cloud Recovery:

- **1.** Visite [http://www.hp.com/support.](http://www.hp.com/support)
- **2.** Seleccione **Software y controladores** y siga las instrucciones que aparecen en la pantalla.

# **Copias de seguridad y recuperación**

Hay varias opciones para la recuperación del sistema. Elija el método que mejor se ajuste a su situación y nivel de experiencia:

**IMPORTANTE:** No todos los métodos están disponibles en todos los productos.

- Windows ofrece varias opciones para restaurar desde la copia de seguridad, actualizar el equipo y recuperar el equipo a su estado original. Para obtener más información, consulte la aplicación Obtener ayuda.
	- **▲** Seleccione el botón de **Inicio** y luego seleccione la aplicación **Obtener ayuda**.

**W** NOTA: Debe estar conectado a Internet para acceder a la aplicación Obtener ayuda.

- Si necesita corregir un problema con una aplicación o controlador preinstalados, use la opción Reinstalar controladores y/o aplicaciones (solo en productos seleccionados) de HP Recovery Manager para reinstalar la aplicación o controlador individual.
	- **▲** Escriba recovery en el cuadro de búsqueda de la barra de tareas, seleccione **HP Recovery Manager**, seleccione **Reinstalar controladores y/o aplicaciones** y siga las instrucciones que aparecen en la pantalla.
- Si desea recuperar la partición de Windows según el contenido original de fábrica, puede elegir la opción Recuperación del sistema en la partición de HP Recovery (solo en algunos productos) o utilizar los medios de HP Recovery. Para obtener más información, consulte [Recuperación mediante HP Recovery](#page-31-0)  [Manager en la página 24](#page-31-0). Si aún no ha creado los medios de recuperación, consulte [Uso de medios de](#page-28-0)  [HP Recovery \(solo en algunos productos\) en la página 21.](#page-28-0)
- En algunos productos, si desea recuperar el contenido y la partición original de fábrica del equipo, o si ha sustituido la unidad de disco duro, puede usar la opción de restablecimiento de fábrica de los medios de HP Recovery. Para obtener más información, consulte [Recuperación mediante HP Recovery Manager](#page-31-0) [en la página 24](#page-31-0).
- En algunos productos, si desea eliminar la partición de recuperación para recuperar espacio en la unidad de disco duro, HP Recovery Manager ofrece la opción Eliminar partición de recuperación.

Para obtener más información, consulte [Eliminación de la partición de HP Recovery \(solo en algunos](#page-33-0) [productos\) en la página 26.](#page-33-0)

## <span id="page-31-0"></span>**Recuperación mediante HP Recovery Manager**

El software HP Recovery Manager le permite recuperar el estado original de fábrica del equipo mediante los medios de HP Recovery que usted haya creado o que haya obtenido de HP, o mediante la partición de HP Recovery (solo en algunos productos). Si aún no ha creado los medios de recuperación, consulte [Uso de](#page-28-0)  [medios de HP Recovery \(solo en algunos productos\) en la página 21](#page-28-0).

#### **Lo que debe saber antes de empezar**

HP Recovery Manager solamente recupera los programas de software que se instalaron en la fábrica. El software que no se suministra con este equipo debe descargarlo desde el sitio web del fabricante o reinstalarlo mediante el medio proporcionado por el fabricante.

**IMPORTANTE:** La recuperación a través de HP Recovery Manager se debe usar como último intento de corregir los problemas del equipo.

- Los medios de HP Recovery se deben usar si falla la unidad de disco duro. Si aún no ha creado los medios de recuperación, consulte [Uso de medios de HP Recovery \(solo en algunos productos\) en la página 21.](#page-28-0)
- Para usar la opción del restablecimiento de fábrica (solo en algunos productos), debe usar los medios de HP Recovery. Si aún no ha creado los medios de recuperación, consulte [Uso de medios de HP Recovery](#page-28-0) [\(solo en algunos productos\) en la página 21](#page-28-0).
- Si su equipo no permite la creación de medios de HP Recovery o si los medios de HP Recovery no funcionan, puede obtener medios de recuperación para su sistema con el soporte técnico. Puede encontrar información de contacto en el sitio web de HP. Vaya a [http://www.hp.com/support,](http://www.hp.com/support) seleccione su país o región y siga las instrucciones que aparecen en la pantalla.
- **IMPORTANTE:** HP Recovery Manager no realiza automáticamente copias de seguridad de sus datos personales. Antes de comenzar la recuperación, realice una copia de seguridad de cualquier dato personal que desee conservar.

Al usar los medios de HP Recovery, puede elegir una de las siguientes opciones de recuperación:

- **W** NOTA: Solo las opciones disponibles para su equipo se muestran cuando inicia el proceso de recuperación.
	- Recuperación del sistema: reinstala el sistema operativo original y luego ajusta las configuraciones de los programas que se instalaron en fábrica.
	- Restablecimiento de fábrica: restablece el equipo al estado original de fábrica al eliminar toda la información de la unidad de disco duro y volver a crear las particiones. A continuación, reinstala el sistema operativo y el software que se instaló en la fábrica.

La partición de HP Recovery (solo en algunos productos) permite solo la Recuperación del sistema.

#### **Uso de la partición de HP Recovery (solo en algunos productos)**

La partición de HP Recovery le permite realizar una recuperación del sistema sin necesidad de discos de recuperación o de una unidad flash USB de recuperación. Este tipo de recuperación solo se puede usar si la unidad de disco duro aún funciona.

Para iniciar HP Recovery Manager desde la partición de HP Recovery:

**IMPORTANTE:** En el caso de los tablets con un teclado desmontable, conecte el tablet a la base del teclado antes de iniciar estos pasos (solo en algunos productos).

<span id="page-32-0"></span>**1.** Escriba recovery en el cuadro de búsqueda de la barra de tareas, seleccione **HP Recovery Manager** y luego seleccione **Entorno de recuperación de Windows**.

O bien:

En el caso de equipos o tablets con teclados conectados, presione f11 mientras el equipo se inicia, o presione y sostenga f11 mientras presiona el botón de inicio/apagado.

En el caso de tablets sin teclados:

● Encienda o reinicie el tablet y luego presione y sostenga rápidamente el botón de aumento de volumen. A continuación seleccione **f11**.

O bien:

- Encienda o reinicie el tablet y luego presione y sostenga rápidamente el botón de disminución de volumen. A continuación seleccione **f11**.
- **2.** Seleccione **Solución de problemas** en el menú de opciones de inicio.
- **3.** Seleccione **Recovery Manager** y siga las instrucciones que aparecen en la pantalla.

#### **Uso de los medios de HP Recovery para recuperar**

Puede usar los medios de HP Recovery para recuperar el sistema original. Este método se puede usar si su sistema no tiene una partición de HP Recovery o si la unidad de disco duro no está funcionando correctamente.

- **1.** Si es posible, haga copias de seguridad de todos los archivos personales.
- **2.** Inserte los medios de HP Recovery y luego reinicie el equipo.
- **W** NOTA: Si el equipo no se reinicia automáticamente en HP Recovery Manager, es necesario cambiar su orden de inicio. Consulte Cambio del orden de inicio del equipo en la página 25.
- **3.** Siga las instrucciones que aparecen en pantalla.

#### **Cambio del orden de inicio del equipo**

Si su equipo no se reinicia en HP Recovery Manager, puede cambiar el orden de inicio del equipo, que es el orden de los dispositivos enumerados en el BIOS donde el equipo busca la información de inicio. Puede cambiar la selección a una unidad óptica o una unidad Ʈash USB.

Para cambiar el orden de inicio:

**IMPORTANTE:** En el caso de tablets con un teclado desmontable, conecte el tablet a la base del teclado antes de iniciar estos pasos.

- **1.** Inserte los medios de HP Recovery.
- **2.** Acceda al menú de **Inicio** del sistema.

En el caso de equipos o tablets con teclados acoplados:

**▲** Encienda o reinicie el equipo o el tablet, presione rápidamente esc y luego presione f9 para ver las opciones de inicio.

En el caso de tablets sin teclados:

**▲** Encienda o reinicie el tablet y luego presione y sostenga rápidamente el botón de aumento de volumen. A continuación seleccione **f9**.

O bien:

Encienda o reinicie el tablet y luego presione y sostenga rápidamente el botón de disminución de volumen. A continuación seleccione **f9**.

- <span id="page-33-0"></span>**3.** Seleccione la unidad óptica o la unidad flash USB desde la que desee iniciar.
- **4.** Siga las instrucciones que aparecen en pantalla.

#### **Eliminación de la partición de HP Recovery (solo en algunos productos)**

El software HP Recovery Manager le permite eliminar la partición de HP Recovery para liberar espacio en la unidad de disco duro.

**IMPORTANTE:** Después de eliminar la partición de HP Recovery, no podrá realizar la recuperación del sistema o crear los medios de HP Recovery desde la partición de HP Recovery. Antes de eliminar la partición de HP Recovery, cree los medios de HP Recovery; consulte [Uso de medios de HP Recovery \(solo en algunos](#page-28-0) [productos\) en la página 21.](#page-28-0)

**NOTA:** La opción Eliminar partición de recuperación solo está disponible en productos que admiten esta función.

Siga estos pasos para eliminar la partición de HP Recovery:

- **1.** Escriba recovery en el cuadro de búsqueda de la barra de tareas y luego seleccione **HP Recovery Manager**.
- **2.** Seleccione **Eliminar la partición de recuperación** y siga las instrucciones que aparecen en la pantalla para continuar.

# <span id="page-34-0"></span>**5 Configuración de Linux**

Este capítulo describe cómo instalar y restaurar el sistema operativo Linux.

HP ofrece una variedad de soluciones de Linux para los clientes de equipos HP:

- HP certifica y admite Red Hat® Enterprise Linux® (RHEL) en los equipos HP.
- HP certifica y admite SUSE Linux Enterprise Desktop (SLED) en los equipos HP.
- HP certifica y admite Canonical Ubuntu en algunos equipos HP.
- HP ofrece una precarga de SLED 11 en algunos equipos de la serie Z.
- HP ofrece una precarga de Ubuntu en algunos equipos de la serie Z.

**PRECAUCIÓN:** No agregue hardware opcional ni dispositivos de terceros al equipo hasta que el sistema operativo esté instalado correctamente. Si lo hace, puede causar errores e impedir la instalación correcta del sistema operativo.

**WARE:** Después de instalar el sistema operativo, debe asegurarse de que tiene instaladas las actualizaciones más recientes de BIOS, controladores y software. Consulte [Actualización del equipo](#page-38-0)  [en la página 31](#page-38-0).

**NOTA:** Para crear medios de recuperación, debe tener una unidad de memoria flash USB vacía de alta calidad o una unidad óptica externa con capacidad para grabar DVD. Si utiliza una unidad óptica, debe utilizar solo discos vacíos DVD-R, DVD+R, DVD-R DL o DVD+R DL de alta calidad. No use discos regrabables como CD ±RW, DVD±RW, DVD±RW de doble capa ni discos BD-RE (Blu-ray regrabable); no son compatibles con el software HP Recovery Manager. HP vende unidades ópticas externas compatibles.

# **Sistemas preparados para Linux**

La opción preparada para Linux ofrece un sistema con un sistema operativo mínimamente funcional ya precargado (por ejemplo, FreeDOS). Está diseñado para situaciones en las que el cliente va a instalar un sistema operativo cuando lo reciba. La opción no incluye una licencia para ningún sistema operativo.

La opción preparada para Linux no incluye el sistema operativo Linux, que el usuario debe proporcionar. Las distribuciones comerciales de Linux están disponibles para la compra de proveedores como Red Hat y SUSE. Hay disponibles otras distribuciones de Linux de forma gratuita (por ejemplo, Ubuntu). Para ver configuraciones y sistemas operativos compatibles, vaya a [http://www.hp.com/support/](http://www.hp.com/support/linux_hardware_matrix) [linux\\_hardware\\_matrix](http://www.hp.com/support/linux_hardware_matrix).

## **Discos del controlador de HP para Linux**

Es posible que en el sitio web de HP haya disponibles imágenes de ISO que admitan el uso y el comportamiento correctos de algunos SO Linux en los equipos HP. Dichas imágenes incluyen controladores probados que mejoran o reemplazan a los que se encuentran en RHEL, SLED, Ubuntu u otros sistemas operativos. Cada imagen es específica de una versión particular del sistema operativo Linux.

Estas imágenes también pueden descargarse siguiendo estos pasos:

- **1.** Visite [http://www.hp.com/support/workstation\\_swdrivers](http://www.hp.com/support/workstation_swdrivers).
- **2.** Seleccione su modelo de equipo.
- <span id="page-35-0"></span>**3.** Seleccione el sistema operativo deseado.
- **4.** Seleccione en el enlace **Obtain Software** (Obtener software) para pedir el software correspondiente (por lo general, la versión más reciente).
- **5.** Haga clic en **I Agree** (Acepto) para aceptar los términos del contrato de licencia.
- **6.** Descargue la imagen ISO del software y grábela en un disco vacío DVD-R, DVD+R, DVD-R DL o DVD+R DL de alta calidad utilizando una unidad óptica externa con capacidad para grabar DVD. Este CD es su *disco de controladores de HP*.
- **WE NOTA:** No use discos regrabables como CD±RW, DVD±RW, DVD±RW de doble capa ni discos BD-RE (Bluray regrabable); no son compatibles con el software HP Recovery Manager. HP vende unidades ópticas externas compatibles.

# **Configuración de Red Hat Enterprise Linux (RHEL)**

Los equipos HP de la serie Z están certificados y son compatibles con los flujos de datos de RHEL, adecuados para la tecnología del hardware.

- Para ver detalles sobre la compatibilidad de RHEL con una plataforma en particular, consulte *Linux Hardware Matrix for HP Workstations* (Matriz de hardware Linux para estaciones de trabajo HP) en [http://www.hp.com/support/linux\\_hardware\\_matrix](http://www.hp.com/support/linux_hardware_matrix).
- Para obtener información sobre las certificaciones de Red Hat en equipos HP, vaya a [https://access.redhat.com/ecosystem,](https://access.redhat.com/ecosystem) seleccione **Certified Hardware** (Hardware certificado) y luego siga las instrucciones que aparecen en la pantalla.

### **Disco del controlador HP**

Las versiones recientes de Red Hat Linux generalmente requieren solo actualizaciones de controladores con correcciones menores para admitir equipos HP. Estas compilaciones por lo general pueden ser compatibles con la unidad de memoria Ʈash USB con los controladores adecuados o con la unidad óptica del sitio web de HP, y pueden usarse como una utilidad posterior a la instalación para la instalación estándar de Red Hat Linux. Para obtener más información, consulte [Discos del controlador de HP para Linux en la página 27](#page-34-0).

Después de la instalación estándar de Red Hat y de reiniciar el sistema, se ejecuta la utilidad de primer inicio de Red Hat. Después de especificar una serie de configuraciones (como nivel de seguridad, fecha y hora, contraseña raíz y cuentas de usuario), la utilidad le permite cargar una unidad de memoria Ʈash USB o unidad óptica adicional.

Durante esta etapa se utilizan los medios del controlador. Todo el contenido agregado por HP está en el directorio /HP de los medios. Puede usarlo para crear su propia imagen o ver el contenido de HP.

Consulte el directorio /HP de los medios para ver cualquier asunto LÉAME de última hora relacionado con los elementos del disco.

## <span id="page-36-0"></span>**Instalación de los medios de controladores de HP para Red Hat Linux**

- **1.** Si no tiene los medios de controladores de HP adecuados para un flujo compatible, cree los suyos propios (consulte [Discos del controlador de HP para Linux en la página 27](#page-34-0)).
- **2.** Instale el sistema operativo utilizando los medios incluidos en la caja de Red Hat Linux.
- **3.** Si tiene una unidad de memoria flash USB o una unidad óptica de Red Hat para la versión del sistema operativo que está instalando, escriba  $limx \, dd$  cuando aparezca la pantalla inicial de instalación y luego presione **Enter**.
- **4.** Cuando se le pregunte si tiene el disco del controlador, seleccione **Yes** (Sí). Coloque el disco óptico o la unidad flash USB del controlador de Red Hat en la unidad y seleccione la unidad  $drive:hd[abcd]$ adecuada. Continúe con la instalación normal.
- **5.** Después de instalar correctamente el sistema operativo, reinicie el equipo.
	- RHEL 6 o RHEL 7: inserte el disco óptico o la unidad flash USB del controlador de HP. El software de instalación del controlador se iniciará automáticamente. Siga las instrucciones que aparecen en la pantalla para instalar el contenido.

# **Configuración de SUSE Linux Enterprise Desktop (SLED)**

HP es compatible con SLED de 64 bits en algunos equipos.

Hay varias versiones de SLED que están certificadas y son compatibles con SUSE en los equipos HP. Para obtener más información, visite la página de búsqueda del boletín de certificación de SUSE en <https://www.suse.com/yessearch/Search.jsp>.

## **Instalación de SLED con el disco del controlador HP**

- **1.** Si el disco del controlador HP no venía incluido con su equipo, cree uno (consulte [Discos del controlador](#page-34-0) [de HP para Linux en la página 27](#page-34-0)).
- **2.** Instale el sistema operativo usando los discos incluidos en la caja de SUSE.
- **3.** Después de instalar correctamente el sistema operativo, reinicie el equipo.
- **4.** Inserte el disco de controlador HP. El software de instalación del controlador se iniciará automáticamente. Siga las instrucciones que aparecen en pantalla para instalar el contenido.

## **Configuración de Ubuntu**

HP ofrece una precarga de Ubuntu 14.04 LTS de 64 bits en algunos equipos de la serie Z y admite Ubuntu 14.04 de 64 bits en otros equipos.

Hay varias versiones de Ubuntu que están certificadas y son compatibles con Canonical en los equipos HP. Para obtener más información, vaya a la página de búsqueda de hardware con la certificación de Ubuntu Desktop en<http://www.ubuntu.com/certification/desktop> y busque su equipo.

### **Uso del disco del controlador HP**

Ubuntu no requiere registro para obtener actualizaciones de paquete de software. Se pueden obtener actualizaciones desde distintos depósitos en la web utilizando una variedad de herramientas incorporadas en el SO. Es posible que solo necesite una conexión a Internet y un proxy.

<span id="page-37-0"></span>El disco del controlador de Linux proporcionado por HP para Ubuntu se basa en los mismos mecanismos con el fin de satisfacer las dependencias durante la instalación. Por eso, se requiere el mismo acceso a Internet, así como la capacidad para ascender de la sesión de usuario actual a los privilegios de administrador.

En algunos casos, los controladores de gráficos patentados probados por HP pueden ser la única carga útil entregada por el disco del controlador.

**1.** Instale el sistema operativo de su propio medio de instalación.

Ubuntu está disponible sin costo en <http://www.ubuntu.com>.

- **2.** Reinicie el equipo.
- **3.** Inserte el disco de controlador HP. El software de instalación del controlador se iniciará automáticamente.
- **4.** Cuando se le solicite la contraseña de administrador, escriba la contraseña en el campo.
- **5.** Siga las instrucciones de la pantalla para instalar los controladores adecuados a su configuración de hardware.

# **Controladores de gráficos patentados**

La mayoría de los equipos HP pueden pedirse con tarjetas gráficas que hayan pasado por una extensa verificación de HP. Para consultar la lista de tarjetas compatibles, consulte Linux Hardware Matrix for HP *Workstations* (Matriz de hardware Linux para estaciones de trabajo HP) en [http://www.hp.com/support/](http://www.hp.com/support/linux_hardware_matrix) [linux\\_hardware\\_matrix](http://www.hp.com/support/linux_hardware_matrix).

**X** NOTA: No todas las tarjetas gráficas están disponibles en todos los equipos. Las limitaciones por lo general ocurren con las tarjetas que consumen grandes cantidades de energía en equipos con menos alimentación.

Los controladores gráficos patentados por terceros y compatibles con HP, así como la lista de proveedores de gráficos están disponibles con precargas de SLED 11 y Ubuntu en equipos de la serie Z y en el soporte HP en [https://support.hp.com/us-en/products/workstations-thin-clients/.](https://support.hp.com/us-en/products/workstations-thin-clients/)

Estos controladores de propiedad no son una pieza estándar de las distribuciones de RHEL, SLED o Ubuntu ya que no son de código abierto. El soporte técnico correspondiente a las revisiones de controladores más recientes que las que se hallan en el sitio web de Soporte de HP lo ofrece directamente el proveedor.

# <span id="page-38-0"></span>**6 Actualización del equipo**

HP trabaja constantemente para mejorar su experiencia completa con el equipo. Para asegurar que el equipo aproveche las últimas mejoras, HP recomienda que instale regularmente las actualizaciones más recientes del BIOS, los controladores y el software.

# **Actualización del equipo después del primer inicio**

Después de iniciar satisfactoriamente el equipo por primera vez, siga estas orientaciones para asegurase de que el equipo esté actualizado:

- Asegúrese de que tiene la última versión de BIOS del sistema cargado. Consulte Actualización del BIOS en la página 31.
- Asegúrese de que tiene los controladores más actualizados para su sistema. Consulte [Actualización de](#page-39-0)  [controladores de dispositivos en la página 32](#page-39-0).
- Conozca los recursos HP disponibles.
- Considere suscribirse a Driver Alerts (Alertas de controladores) en [https://h41369.www4.hp.com/alerts](https://h41369.www4.hp.com/alerts-signup.php)[signup.php.](https://h41369.www4.hp.com/alerts-signup.php)

## **Actualización del BIOS**

Para lograr un rendimiento óptimo, determine la versión del BIOS del equipo y actualícela si es necesario.

## **Determinación de la versión actual del BIOS**

Para determinar la versión de BIOS actual:

- **1.** Presione Esc durante el inicio (arranque).
- **2.** Presione F10 para entrar en la Utilidad de configuración (F10).
- **3.** Seleccione **Main** (Principal) y luego seleccione **System Information** (Información del sistema). Note la versión del BIOS del sistema del equipo.
- **NOTA:** Para obtener información sobre los procedimientos de actualización del BIOS, así como la configuración del menú de la utilidad de configuración del equipo (F10) consulte la *Maintenance and Service Guide* (Guía de mantenimiento y servicio) en <http://www.hp.com/support>.

## <span id="page-39-0"></span>**Actualización del BIOS**

Para encontrar y descargar la versión del BIOS más reciente disponible, que incluye las mejoras más recientes:

- **1.** Visite [https://support.hp.com/us-en/products/workstations-thin-clients/.](https://support.hp.com/us-en/products/workstations-thin-clients/)
- **2.** Seleccione su producto.
- **3.** Seleccione **Software y controladores**.
- **4.** Siga las instrucciones para encontrar la versión del BIOS más reciente disponible para el equipo.
- **5.** Compare la versión del BIOS de su equipo con las versiones del BIOS del sitio web (consulte [Determinación de la versión actual del BIOS en la página 31\)](#page-38-0). Si la versión del BIOS disponible en el sitio web es la misma que la versión de su sistema, no debe realizar ninguna otra acción.
- **6.** Si la versión del BIOS disponible en el sitio web es una versión posterior a la que tiene en su sistema, descargue la versión adecuada para el equipo. Siga las instrucciones de las notas de la versión para finalizar la instalación.

# **Actualización de controladores de dispositivos**

Si instala un dispositivo periférico, como una impresora, adaptador de pantalla o de red, confirme que tiene cargados los controladores del dispositivo más recientes. Si compró su dispositivo a través de HP, vaya al sitio web de HP para descargar los controladores más recientes para su dispositivo. Estos controladores se han sometido a pruebas para garantizar la mejor compatibilidad entre su dispositivo y su equipo HP.

Si no compró su dispositivo con HP, se recomienda que vaya al sitio web de HP primero para ver si se probó la compatibilidad del dispositivo y sus controladores con el equipo HP. Si no hay ningún controlador disponible, vaya al sitio web del fabricante para descargar los controladores más recientes.

Para actualizar los controladores del dispositivo:

- **1.** Vaya a <https://support.hp.com/us-en/products/workstations-thin-clients/>y seleccione su producto.
- **2.** Siga las instrucciones para encontrar los controladores más recientes disponibles para el equipo.

Si no encuentra el controlador requerido, visite el sitio web del fabricante del dispositivo periférico.

# <span id="page-40-0"></span>**7 Mantenimiento, diagnóstico y solución de problemas menores**

# **Apagado del equipo**

Para apagar el equipo correctamente, cierre el software del sistema operativo.

**PRECAUCIÓN:** HP no recomienda mantener pulsado el botón de inicio/apagado para apagar el sistema. Si lo hace, puede provocar la pérdida de datos de los usuarios y puede dañar el dispositivo de almacenamiento. Si el sistema se vuelve inestable y no tiene ninguna otra alternativa, espere el tiempo suficiente para que el sistema se reactive por completo después de reiniciar el equipo. Esto puede tardar varios minutos, especialmente en dispositivos de estado sólido o de gran capacidad. Para obtener más información, consulte *Los riesgos de pérdida de energía inesperados en unidades de estado sólido* en [http://www8.hp.com/](http://www8.hp.com/h20195/v2/GetPDF.aspx/4AA6-1470ENW.pdf) [h20195/v2/GetPDF.aspx/4AA6-1470ENW.pdf.](http://www8.hp.com/h20195/v2/GetPDF.aspx/4AA6-1470ENW.pdf) También puede acceder a los informes técnicos sobre el equipo HP a través de HP Performance Advisor.

#### **Windows 10**

**▲** Haga clic en el icono de **Inicio**, haga clic en el icono de **Inicio/apagado** y luego seleccione **Apagar**.

O bien:

En la barra de tareas, escriba configuración, seleccione **Configuración**, escriba apagar y luego haga clic en **Apagar el equipo**.

#### **Windows 7**

**▲** Haga clic en **Inicio** y, a continuación, en **Apagar**.

# **Si tiene algún problema**

Para diagnosticar y resolver problemas, HP recomienda aplicar soluciones de forma secuencial:

- Inspección visual
- Indicadores luminosos o pitidos
- Solución de problemas básicos, incluyendo HP PC Hardware Diagnostics
- Soporte HP
- Restauración y recuperación del sistema

Para obtener más información, consulte [Creación de medios de recuperación y copias de seguridad](#page-28-0) [en la página 21](#page-28-0).

Estas estrategias de solución de problemas se explican en las siguientes secciones.

### **Para obtener más información**

Puede encontrar más información sobre la solución de problemas en la *Maintenance and Service Guide* (Guía de mantenimiento y servicio, solo en inglés), disponible en la biblioteca de referencia en [http://www.hp.com/](http://www.hp.com/support) [support](http://www.hp.com/support). Elija su país e idioma, seleccione **Encuentre su producto**, introduzca el número de modelo del equipo y haga clic en el icono de Búsqueda.

## <span id="page-41-0"></span>**Inspección visual**

Si tiene algún problema con el equipo, el monitor o el software, las siguientes sugerencias generales pueden ayudarlo a aislar y enfocar el problema antes de emprender cualquier acción.

#### **En el inicio**

- Compruebe que el equipo esté enchufado a una toma eléctrica de CA que funcione.
- Extraiga todos los discos ópticos y unidades Ʈash USB antes de iniciar el equipo.
- 9erifique que el equipo esté encendido y que el indicador luminoso de inicio/apagado esté encendido.
- Si ha instalado un sistema operativo que no sea el que viene instalado de fábrica, confirme que es compatible con su sistema entrando en <http://www.hp.com/go/quickspecs>.
- Compruebe que la pantalla esté iluminada.
- Si tiene un monitor externo opcional:
	- Compruebe que el monitor esté enchufado a una toma eléctrica de CA que funcione.
	- 9erifique que el monitor esté encendido al igual que la luz verde del monitor.
	- Si el monitor está poco iluminado, aumente los valores de brillo y contraste.

#### **Durante el funcionamiento**

- Las luces intermitentes y los sonidos del equipo son códigos de error que pueden ayudarlo a diagnosticar problemas. Para obtener más información sobre la interpretación de estos códigos, consulte la sección *Diagnostic LED and audible (beep) codes* (Códigos auditivos y LED de diagnóstico) en la *Maintenance and Service Guide* (Guía de mantenimiento y servicio) de su equipo.
- Mantenga presionada cualquier tecla. Si el sistema emite un sonido, el teclado estará funcionando correctamente.
- Compruebe que todos los cables estén bien conectados y firmes.
- Reactive el equipo presionando el botón de inicio/apagado o cualquier tecla del teclado. Si el sistema permanece en modo de espera, apáguelo presionando y manteniendo el botón de inicio/apagado durante al menos cuatro segundos. Luego, vuelva a presionar el botón de inicio/apagado para reiniciar el sistema.

Si el sistema no se apaga, desenchufe el cable de alimentación, espere unos segundos y vuelva a enchufarlo. Si el sistema no se reinicia, presiones el botón de inicio/apagado.

- Compruebe que se hayan instalado todos los controladores de los dispositivos necesarios. Por ejemplo, si ha conectado una impresora, deberá instalar un controlador de impresora.
- Si trabaja en una red, use otro cable para enchufar su equipo a la conexión de red. Si aún no se puede conectar, el problema puede estar en el conector de red.
- Si ha agregado hardware nuevo recientemente, extráigalo para comprobar si el equipo funciona correctamente.
- Si ha instalado software nuevo recientemente, desinstálelo para comprobar si el equipo funciona correctamente.
- Si la pantalla de un equipo todo en uno se muestra en blanco, abra el equipo y asegúrese de que los dos extremos del cable estén conectados a la placa del sistema y a la pantalla. Si utiliza una tarjeta gráfica, compruebe que dicha tarjeta esté instalada correctamente.
- <span id="page-42-0"></span>● Actualice el BIOS. Es posible que se haya publicado una nueva versión del BIOS que admita nuevas funciones o corrija el problema.
- Para obtener información más detallada, consulte el capitulo de solución de problemas de la *Maintenance and Service Guide* (Guía de Servicio y Servicio) en [http://www.hp.com/support.](http://www.hp.com/support)

#### **Autorreparación del cliente**

Bajo los programas de autorreparación del cliente, puede solicitar una pieza de repuesto e instalar dicha pieza sin la asistencia técnica de HP in situ. La autorreparación del cliente puede ser necesaria en algunos componentes. Para obtener más información, visite<http://www.hp.com/go/selfrepair>y seleccione su producto.

**NOTA:** Algunos componentes no son aptos para la autorreparación del cliente y deben ser enviados a HP para su reparación. Llame al soporte técnico para solicitar instrucciones adicionales antes de intentar extraer o reparar estos componentes.

## **Indicadores luminosos o pitidos: interpretación de los indicadores LED y de los códigos audibles del diagnóstico de POST**

Si el indicador LED de alimentación del equipo parpadea o si escucha pitidos, consulte la *Maintenance and Service Guide* (Guía de mantenimiento y servicio, solo en Inglés) para interpretarlos y saber cómo proceder.

## **Solución de problemas básicos**

**¡ADVERTENCIA!** Cuando el equipo está conectado a una fuente de alimentación de CA, siempre se aplica voltaje a la placa del sistema. Para reducir el riesgo de lesiones personales por descarga eléctrica y/o superficies calientes, asegúrese de desconectar el cable de alimentación de la toma de pared y espere a que los componentes internos del sistema se enfríen antes de tocarlos.

Si está teniendo problemas con el equipo, pruebe las soluciones adecuadas que se describen en las secciones anteriores y se resumen a continuación para intentar aislar el problema exacto antes de llamar al servicio técnico.

- Si la pantalla está en blanco, enchufe el monitor a un puerto de video diferente en el equipo, si hay uno disponible. O bien sustituya el monitor por un monitor que sabe que funciona correctamente.
- Si está trabajando en una red:
	- Utilice un cable de red diferente para conectar su equipo a la red.
	- Conecte a la red un equipo diferente con un cable de red distinto.

Si no se resuelve el problema, es posible que el conector de red de su equipo o el conector de red de pared sean defectuosos.

- Si ha agregado nuevo hardware recientemente, extráigalo.
- Si ha instalado nuevo software recientemente, desinstálelo.
- Si el equipo se enciende pero el sistema operativo no arranca, ejecute la utilidad de diagnóstico "previa al arranque", HP PC Hardware Diagnostics. Consulte [Uso de HP PC Hardware Diagnostics \(UEFI\)](#page-45-0)  [en la página 38](#page-45-0).
- Si el equipo arranca con el sistema operativo y tiene acceso a Internet, puede acceder a HP Instant Support Professional Edition en [http://www.hp.com/go/ispe.](http://www.hp.com/go/ispe)

## <span id="page-43-0"></span>**Soporte HP**

#### **Soporte en línea**

Los recursos de soporte en línea incluyen herramientas para la solución de problemas basadas en la web, bases de datos de conocimientos técnicos, descargas de controladores y revisiones, comunidades en línea y servicios de avisos de productos.

Dispone también de los siguientes sitios web:

- <http://www.hp.com>: Proporciona información útil sobre el producto.
- <http://www.hp.com/support>: proporciona la documentación más reciente en línea y soporte técnico en todo el mundo.
- [https://support.hp.com/us-en/products/workstations-thin-clients/:](https://support.hp.com/us-en/products/workstations-thin-clients/) proporciona información de soporte técnico para equipos.
- [http://www.hp.com/support/workstation\\_swdrivers](http://www.hp.com/support/workstation_swdrivers): proporciona acceso al software y los controladores del equipo.

#### **Atención al cliente para estaciones de trabajo y thin clients**

- **1.** Visite [https://support.hp.com/us-en/products/workstations-thin-clients/.](https://support.hp.com/us-en/products/workstations-thin-clients/)
- **2.** Inicie la búsqueda de su producto.
- **3.** Seleccione **Solución de problemas**.
- **4.** Seleccione el problema que está intentando solucionar.

#### **Consejos y Boletines y avisos**

Para encontrar consejos, boletines y avisos:

- **1.** Visite [https://support.hp.com/us-en/products/workstations-thin-clients/.](https://support.hp.com/us-en/products/workstations-thin-clients/)
- **2.** Seleccione su producto.
- **3.** Seleccione **Consejos** o **Boletines y avisos**.
- **4.** Seleccione un elemento para visualizarlo.

#### **Avisos de modificación de productos**

Los avisos de modificación del producto (Product Change Notifications, PCN) son notificaciones proactivas de cambios en el producto que ocurren en intervalos de 30 a 60 días desde la fecha de vigencia de la modificación en el proceso de fabricación. Los PCN le avisan anticipadamente sobre los cambios en su producto, por ejemplo, una versión actualizada del BIOS que podría necesitar descargar antes de que el cambio sea necesario. Para ver una lista de PCN, vaya a la página de **Boletines y avisos** de su producto.

#### **Llamar al soporte**

En ocasiones es posible que se encuentre con un problema que requiera soporte técnico. Antes de llamar a soporte técnico:

- Tenga el equipo a la mano.
- Escriba los números de serie, los números de producto, los nombres de modelo y los números de modelo del equipo y téngalos a la vista. Esta información se suministra en las etiquetas. Para conocer la ubicación de las etiquetas, consulte [Información del producto en la página 1](#page-8-0).
- <span id="page-44-0"></span>Anote cualquier mensaje de error que se pueda asociar con el problema.
- Anote las opciones complementarias instaladas.
- Anote el sistema operativo.
- Anote el hardware o software de otros fabricantes.
- Observe los detalles de cualquier indicador luminoso que parpadee en la parte frontal (configuraciones de torre o escritorio) o en la lateral (configuraciones todo en uno) del equipo.
- Recuerde las aplicaciones que estaba utilizando al presentarse el problema.
- **X NOTA:** Cuando llame para solicitar servicio o soporte, es posible que le pregunten el número de producto (por ejemplo: PS988AV) del equipo. Si el equipo tiene un número de producto, por lo general está situado junto al número de serie de 10 o 12 dígitos.
- **EX NOTA:** Las etiquetas de número de producto y número de serie se pueden encontrar en la parte posterior del equipo.

Si necesita hablar con el soporte técnico, vaya a [http://www.hp.com/support,](http://www.hp.com/support) seleccione su región y, luego, en **Centro de Soporte al cliente HP**, seleccione **Contactar al soporte técnico**.

#### **Ubicación de la información sobre la garantía**

Para ubicar la información sobre la garantía, visite<http://h20565.www2.hp.com/hpsc/wc/public/home>. Los servicios HP Care Pack ofrecen niveles de servicio actualizados para extender y ampliar la garantía estándar del producto.

**X NOTA:** Para obtener información de ventas y actualizaciones de la garantía (HP Care Packs), llame a su distribuidor o proveedor de servicio autorizado local de HP.

# <span id="page-45-0"></span>**8 Uso de HP PC Hardware Diagnostics (UEFI)**

HP PC Hardware Diagnostics es una interfaz de firmware extensible unificada (UEFI) que le permite ejecutar pruebas de diagnóstico para determinar si el hardware del equipo funciona correctamente. La herramienta se ejecuta fuera del sistema operativo para poder aislar los errores de hardware de los problemas que pueden ser provocados por el sistema operativo u otros componentes de software.

Cuando HP PC Hardware Diagnostics (UEFI) detecta un error que requiere una sustitución de hardware, se genera un código de ID de error de 24 dígitos. Luego puede proporcionar este código de ID a soporte técnico para ayudarlo a determinar cómo corregir el problema.

**MOTA:** Para iniciar el diagnóstico en un equipo desmontable, el equipo debe estar en el modo de PC portátil y debe utilizar el teclado conectado.

Para iniciar HP PC Hardware Diagnostics (UEFI), siga estos pasos:

- **1.** Encienda o reinicie el equipo y luego presione rápidamente esc.
- **2.** Presione f2.

El BIOS busca las herramientas de diagnóstico en tres lugares y en el siguiente orden:

- **a.** Unidad USB conectada
	- **WOTA:** Para descargar la herramienta de HP PC Hardware Diagnostics (UEFI) en una unidad USB, consulte Descarga de HP PC Hardware Diagnostics (UEFI) en un dispositivo USB en la página 38.
- **b.** Unidad de disco duro
- **c.** BIOS
- **3.** Cuando se abra la herramienta de diagnóstico, seleccione el tipo de prueba de diagnóstico que desea ejecutar y luego siga las instrucciones que aparecen en la pantalla.

**WE** NOTA: Si necesita detener una prueba de diagnóstico, presione esc.

## **Descarga de HP PC Hardware Diagnostics (UEFI) en un dispositivo USB**

**X** NOTA: Las instrucciones de descarga de HP PC Hardware Diagnostics (UEFI) se proporcionan únicamente en inglés, y se debe utilizar un equipo con Windows para descargar y crear el entorno de soporte de HP UEFI, ya que solo se ofrecen archivos .exe.

Hay dos opciones para descargar HP PC Hardware Diagnostics en un dispositivo USB.

#### **Descargar la versión más reciente de UEFI**

- **1.** Consulte <http://www.hp.com/go/techcenter/pcdiags>. Se abre la página de inicio de HP PC Diagnostics.
- **2.** En la sección de HP PC Hardware Diagnostics, seleccione el enlace **Descargar** y luego seleccione **Ejecutar**.

#### **Descargar cualquier versión de UEFI para un producto específico**

- **1.** Consulte [http://www.hp.com/support.](http://www.hp.com/support)
- **2.** Seleccione **Obtener software y controladores**.
- **3.** Ingrese el nombre o el número del producto.
- **4.** Seleccione su equipo y, a continuación, seleccione su sistema operativo.
- **5.** En la sección **Diagnóstico**, siga las instrucciones que aparecen en la pantalla para seleccionar y descargar la versión de UEFI que desea.

# <span id="page-47-0"></span>**9 Cuidados de rutina**

# **Precauciones de seguridad de limpieza general**

- Nunca use solventes ni soluciones inflamables para limpiar el equipo.
- Nunca sumerja ningún componente en agua ni soluciones de limpieza; aplique los líquidos sobre un paño limpio y luego use el paño sobre el componente.
- Siempre desenchufe el equipo antes de limpiar el teclado, el mouse o los orificios de ventilación.
- Siempre desconecte el teclado antes de limpiarlo.
- Use gafas de seguridad equipadas con protectores laterales al limpiar el teclado.

# **Limpieza del chasis**

- Siga las precauciones de seguridad de la Maintenance and Service Guide (Guía de mantenimiento y servicio) de su equipo antes de limpiarlo.
- Para eliminar manchas suaves o suciedad, use agua corriente con un paño limpio y sin pelusas o un hisopo.
- En el caso de manchas más fuertes, use detergente para platos suave, diluido con agua. Enjuague bien limpiando el equipo con un paño o hisopo humedecido con agua limpia.
- Para manchas rebeldes, use alcohol isopropílico. No es necesario enjuagar ya que el alcohol se evapora rápidamente y no deja residuos.
- Después de limpiar, siempre pase un paño limpio y sin pelusas sobre el equipo.
- Ocasionalmente, limpie los orificios de ventilación del equipo. Las pelusas y otros elementos extraños pueden obstruir estos orificios y limitar el flujo de aire.

# **Limpieza del teclado**

**PRECAUCIÓN:** Use gafas de seguridad equipadas con protectores laterales antes de limpiar los residuos debajo de las teclas.

- Si el teclado tiene botón deinicio/apagado, apáguelo.
- Siga las precauciones de seguridad de la *Maintenance and Service Guide* (Guía de mantenimiento y servicio) del equipo antes de limpiarlo.
- Los residuos visibles debajo o entre las teclas pueden quitarse aspirando o sacudiendo el teclado.
- Es posible usar aire enlatado a presión para limpiar residuos debajo de las teclas. Tenga cuidado de no usar demasiado aire a presión ya que podría retirar el lubricante aplicado debajo de las teclas anchas.
- Para extraer una tecla, use una herramienta específicamente diseñada para retirar teclas y evitar dañarlas. Esta herramienta está disponible en tiendas de suministros electrónicos.

**PRECAUCIÓN:** Nunca quite una tecla ancha, como la barra espaciadora, del teclado. Si estas teclas se retiran o colocan incorrectamente, el teclado podría no funcionar bien.

- <span id="page-48-0"></span>Limpie debajo de la tecla con un hisopo humedecido con alcohol isopropílico y escurrido. Tenga cuidado de no remover los lubricantes necesarios para el funcionamiento adecuado de las teclas. Deje secar las piezas al aire antes de volverlo a armar.
- Use cepillos para eliminar fibras o suciedad en áreas confinadas.

## **Limpieza del monitor**

- Siga las precauciones de seguridad de la *Maintenance and Service Guide* (Guía de mantenimiento y servicio) del equipo antes de limpiar el monitor.
- Utilice una toallita especial para limpiar la pantalla del monitor o un paño limpio humedecido con agua.
- **PRECAUCIÓN:** No use pulverizadores ni aerosoles directamente sobre la pantalla, el líquido podría introducirse en la carcasa y dañar un componente.

Nunca use solventes ni líquidos inflamables sobre el monitor porque podría dañar la carcasa o la pantalla.

## **Limpieza del mouse**

- **1.** Siga las precauciones de seguridad de la *Maintenance and Service Guide* (Guía de mantenimiento y servicio) del equipo antes de limpiar el mouse.
- **2.** Si el mouse tiene botón de inicio/apagado, apáguelo.
- **3.** Limpie el cuerpo del mouse con un paño húmedo.
- **4.** Limpie los siguientes componentes según se indica:
	- Láser o LED: utilice un hisopo de algodón humedecido con una solución de limpieza para retirar el polvo alrededor del láser o LED, y luego limpie nuevamente con un hisopo seco. No limpie el láser ni el LED directamente con el hisopo.
	- Rueda de desplazamiento: aplique aire enlatado a presión en el espacio entre la rueda de desplazamiento y los botones de clic. No pulverice aire sobre un punto durante mucho tiempo porque podría formarse condensación.
	- Bola de rotación: retire y limpie la bola, quite los residuos del receptáculo de la bola y limpie el receptáculo con un paño seco. Luego, vuelva a armar el mouse.

# <span id="page-49-0"></span>**10 Accesibilidad**

HP diseña, produce y comercializa productos y servicios que puede utilizar cualquier persona, incluidas las personas con discapacidades físicas, ya sea de manera independiente o con dispositivos de apoyo apropiados. Para acceder a la información más reciente sobre la accesibilidad de HP, consulte [http://www.hp.com/accessibility.](http://www.hp.com/accessibility)

# **Tecnologías de apoyo compatibles**

Los productos HP son compatibles con una amplia variedad de tecnologías de apoyo para el sistema operativo y pueden configurarse para funcionar con tecnologías de apoyo adicionales. Utilice la función Búsqueda en su dispositivo para obtener más información sobre los recursos de apoyo.

**X NOTA:** Para obtener información adicional sobre un producto de tecnología de apoyo en concreto, póngase en contacto con el servicio de atención al cliente de ese producto.

# **Contacto con el soporte técnico**

Mejoramos constantemente la accesibilidad de nuestros productos y servicios y apreciamos cualquier comentario de los usuarios. Si tiene un problema con un producto o desea informarnos sobre los recursos de accesibilidad que le hayan ayudado, póngase en contacto con nosotros mediante el teléfono +1 (888) 259-5707, de lunes a viernes, de 6:00 a.m. a 9:00 p.m. (UTC -7). Si tiene discapacidad auditiva o problemas de audición y usa TRS/VRS/WebCapTel, póngase en contacto con nosotros si necesita soporte técnico o tiene preguntas acerca de la accesibilidad llamando al teléfono +1 (877) 656-7058, de lunes a viernes, de 6:00 a.m. a 9:00 p.m. (UTC -7).

**NOTA:** El soporte es solo en inglés.

# <span id="page-50-0"></span>**Índice**

### **A**

accesibilidad [42](#page-49-0) actualización del equipo [31](#page-38-0) actualización de controladores de dispositivos [32](#page-39-0) actualización del BIOS [31](#page-38-0), [32](#page-39-0) actualización del primer inicio [31](#page-38-0) determinación de la versión del BIOS [31](#page-38-0) alimentación, conector [7](#page-14-0), [11](#page-18-0) Autorreparación del cliente [35](#page-42-0)

### **B**

BIOS actualización [31](#page-38-0), [32](#page-39-0) determinación de la versión [31](#page-38-0) botones inicio/apagado [4,](#page-11-0) [5,](#page-12-0) [7](#page-14-0), [8](#page-15-0), [9](#page-16-0), [11](#page-18-0)

### **C**

componentes del equipo [4](#page-11-0) Parte frontal del Z6 [8](#page-15-0) Parte frontal del Z8 [4](#page-11-0) Parte lateral izquierda del equipo [10](#page-17-0) Parte lateral izquierda Z8 [6](#page-13-0) Parte trasera del Z6 [11](#page-18-0) Parte trasera Z8 [7](#page-14-0) conector combinado de salida de audio (auriculares)/entrada de audio (micrófono), identificación [4](#page-11-0), [5](#page-12-0), [8](#page-15-0), [9](#page-16-0) conector de alimentación, identificación [7](#page-14-0).[11](#page-18-0) conector de auriculares (salida de audio) [7](#page-14-0), [11](#page-18-0) conector de entrada de audio (micrófono), identificación [7](#page-14-0), [11](#page-18-0) conector de micrófono (entrada de audio) [7](#page-14-0), [11](#page-18-0) conector de salida de audio (auriculares), identificación [7](#page-14-0), [11](#page-18-0)

#### conectores

conector combinado de salida de audio (auriculares)/entrada de audio (micrófono) [4,](#page-11-0) [5](#page-12-0), [8](#page-15-0), [9](#page-16-0) entrada de audio (micrófono) [7](#page-14-0), [11](#page-18-0) salida de audio (auriculares) [7,](#page-14-0) [11](#page-18-0) configuración Linux [27](#page-34-0) RHEL [28](#page-35-0) SLED [29](#page-36-0) Ubuntu [29](#page-36-0) controladores, actualización [32](#page-39-0) copias de seguridad [21](#page-28-0) cuidados, rutina [40](#page-47-0) cuidados de rutina [40](#page-47-0)

#### **D**

Disco del controlador HP Configuración de Ubuntu [29](#page-36-0) Configuración RHEL [28](#page-35-0) Configuración SLED [29](#page-36-0) discos compatibles, recuperación [22](#page-29-0)

## **E**

enlaces Autorreparación del cliente HP [35](#page-42-0) Certificación de Red Hat [28](#page-35-0) Descargas de software y controladores [27](#page-34-0) información de contacto para HP Estados Unidos [36](#page-43-0) Matriz de hardware Linux para equipos HP [27](#page-34-0) Página de búsqueda del boletín de certificación de SUSE [29](#page-36-0) Ubuntu [30](#page-37-0) equipo, actualización [31](#page-38-0) especificaciones, producto [12](#page-19-0)

#### **H**

herramientas de Windows uso [22](#page-29-0) HP PC Hardware Diagnostics (UEFI) uso [38](#page-45-0) HP Recovery Manager corrección de problemas de inicio [25](#page-32-0) inicio [24](#page-31-0)

### **I**

imagen minimizada, creación [24](#page-31-0) indicadores luminosos unidad de disco duro [4](#page-11-0), [5](#page-12-0), [8,](#page-15-0) [9](#page-16-0) información sobre la garantía [37](#page-44-0) inicio/apagado, identificación del botón [4,](#page-11-0) [5,](#page-12-0) [7,](#page-14-0) [8](#page-15-0), [9](#page-16-0), [11](#page-18-0)

### **L**

lector de tarjetas de memoria, identificación [4](#page-11-0), [5](#page-12-0), [8](#page-15-0), [9](#page-16-0) Linux configuración [27](#page-34-0) controladores de gráficos patentados [30](#page-37-0) Discos del controlador de HP para Linux [27](#page-34-0) RHEL [28](#page-35-0)

#### **M**

mantenimiento rutinario limpieza del chasis [40](#page-47-0) limpieza del monitor [41](#page-48-0) limpieza del mouse [41](#page-48-0) limpieza del teclado [40](#page-47-0) limpieza de seguridad [40](#page-47-0) Medios de controladores de Red Hat Linux, configuración RHEL [29](#page-36-0) medios de HP Recovery uso [21](#page-28-0) Medios de HP Recovery recuperación [25](#page-32-0)

medios de recuperación creación y uso de HP Recovery Manager [22](#page-29-0) uso [21](#page-28-0) monitores Ajuste de la pantalla [19](#page-26-0) conexión [18](#page-25-0) tarjetas de gráficos [17](#page-24-0)

### **N**

notificaciones de cambios de productos [36](#page-43-0)

#### **O**

orden de inicio cambio [25](#page-32-0)

#### **P**

partición de HP Recovery eliminación [26](#page-33-0) recuperación [24](#page-31-0) partición de recuperación eliminación [26](#page-33-0) producto actualizaciones [2](#page-9-0) diagnóstico [2](#page-9-0) documentación [2](#page-9-0) información [1](#page-8-0) Productos con soluciones [27](#page-34-0) puertos Puerto USB 3.x SuperSpeed con HP Sleep and Charge [4,](#page-11-0) [5,](#page-12-0) [8,](#page-15-0) [9](#page-16-0) serial [7](#page-14-0) SuperSpeed USB 3.x [4](#page-11-0), [5](#page-12-0), [7](#page-14-0), [8,](#page-15-0) [9,](#page-16-0) [11](#page-18-0) puerto serial, identificación [7](#page-14-0) puerto SuperSpeed USB 3.x, identificación [4](#page-11-0), [5](#page-12-0), [7](#page-14-0), [8,](#page-15-0) [9,](#page-16-0) [11](#page-18-0) Puerto USB 3.x SuperSpeed con HP Sleep and Charge, identificación [4,](#page-11-0) [5](#page-12-0), [8](#page-15-0), [9](#page-16-0) punto de restauración del sistema creación [22](#page-29-0) punto de restauración del sistema, creación [21](#page-28-0)

#### **R**

ranura para cable de seguridad, identificación [7](#page-14-0), [11](#page-18-0)

ranuras cable de seguridad [7](#page-14-0), [11](#page-18-0) recuperación discos [22](#page-29-0), [25](#page-32-0) discos compatibles [22](#page-29-0) HP Recovery Manager [24](#page-31-0) inicio [24](#page-31-0) medios [25](#page-32-0) sistema [24](#page-31-0) unidad flash USB [25](#page-32-0) uso de medios de HP Recovery [22](#page-29-0) recuperación de imagen minimizada [24](#page-31-0) recuperación del sistema [24](#page-31-0) recuperación del sistema original [24](#page-31-0) recuperar opciones [23](#page-30-0) Recursos de HP [1](#page-8-0) recursos del equipo [4](#page-11-0) RHEL configuración [28](#page-35-0) Disco del controlador HP [28](#page-35-0) Linux [28](#page-35-0) Medios de controladores de Red Hat Linux [29](#page-36-0)

#### **S**

Sistemas preparados para Linux creación de un disco [27](#page-34-0) Versiones de Linux [27](#page-34-0) SLED configuración [29](#page-36-0) Disco del controlador HP [29](#page-36-0) solución de problemas Autorreparación del cliente [35](#page-42-0) durante el funcionamiento [34](#page-41-0) en el inicio [34](#page-41-0) soporte [1](#page-8-0), [36](#page-43-0) avisos [36](#page-43-0) boletines [36](#page-43-0) consejos [36](#page-43-0) en Línea [36](#page-43-0)

#### **T**

tarjetas de gráficos, tipos [17](#page-24-0)

## **U**

Ubuntu configuración [29](#page-36-0) Disco del controlador HP [29](#page-36-0) unidad, identificación del indicador luminoso [4,](#page-11-0) [5,](#page-12-0) [8](#page-15-0), [9](#page-16-0) URL Autorreparación del cliente HP [35](#page-42-0) Certificación de Red Hat [28](#page-35-0) Descargas de software y controladores [27](#page-34-0) información de contacto para HP Estados Unidos [36](#page-43-0) Matriz de hardware Linux para equipos HP [27](#page-34-0) Página de búsqueda del boletín de certificación de SUSE [29](#page-36-0) Ubuntu [30](#page-37-0) utilidad de configuración del equipo [13](#page-20-0) asegurar la ventilación apropiada [13](#page-20-0) conexión de monitores [15](#page-22-0) personalización de la pantalla [19](#page-26-0) procedimientos de configuración [14](#page-21-0) seguridad [20](#page-27-0)

#### **W**

Windows punto de restauración del sistema [21](#page-28-0), [22](#page-29-0) Windows 10 apagado del equipo [33](#page-40-0) indicadores luminosos o pitidos [35](#page-42-0) solución de problemas [33](#page-40-0) soporte técnico [35](#page-42-0)